# MapDekode

# >V5.4.70

# Reference Manual

# **License Agreement for the MapDekode Program**

The parties in this agreement are the Author and the User (Individual or entity that uses the program in any way)

#### **LICENSE GRANT**

The author grants a non-exclusive license to use the program, free of charge, provided that the user:

 Does not use the program for illegal purposes; Does not use digital data protected by copyrights Does not modify digital data protected by copyrights Use the program to create its own maps with its own digital data Private use only

People that for any reason do not comply with the conditions above, are expressly forbidden to use the program.

#### **DISCLAIMER OF WARRANTY**

The product is provided free of charge, on an "as is" basis, without a warranty of any kind including, without limitation, the warranties that it is free of defects and is fit for a particular purpose. The user assumes all risks related to the quality or performance of the Program and the author will not be held liable for any subsequent direct or indirect damage.

Should the Program prove defective in any respect, the user and not the author will assume the costs of any service and repair. In addition, the calculations done by the Program have inherent limitations, and the user must determine whether the Program meets his requirements. This warranty disclaimer constitutes an essential part of this agreement.

#### **LIMITATION OF LIABILITY**

Under no circumstance will the author will be responsible for any damage that has been caused to any PC, to the GPS receiver, or to any equipment connected to them.

If you find errors or something that is not clearly formulated, you miss something or you can't understand my English, send me an E-mail to:<mailto:mapdekode@gmx.net>

**Peter P.**

# Index

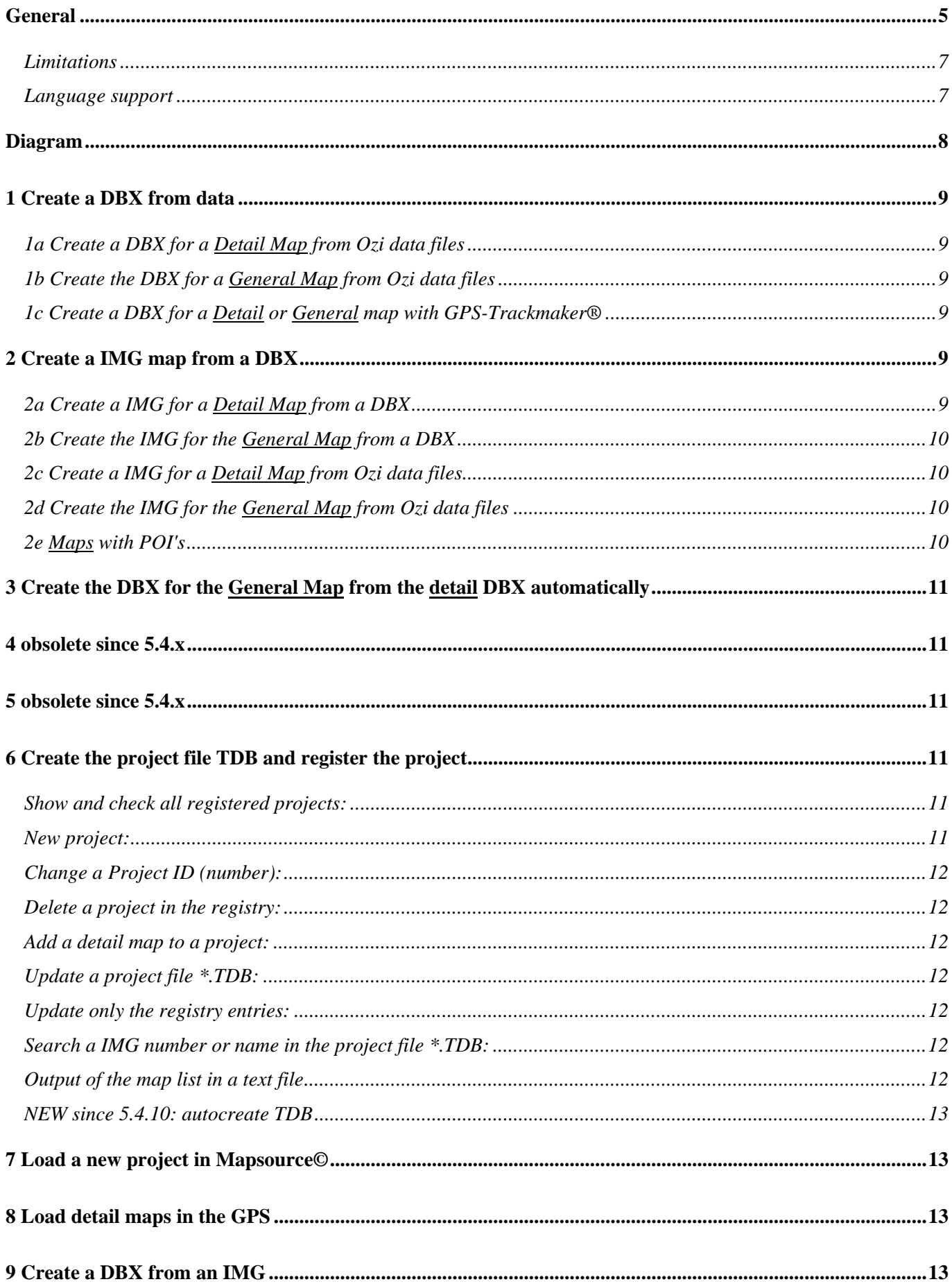

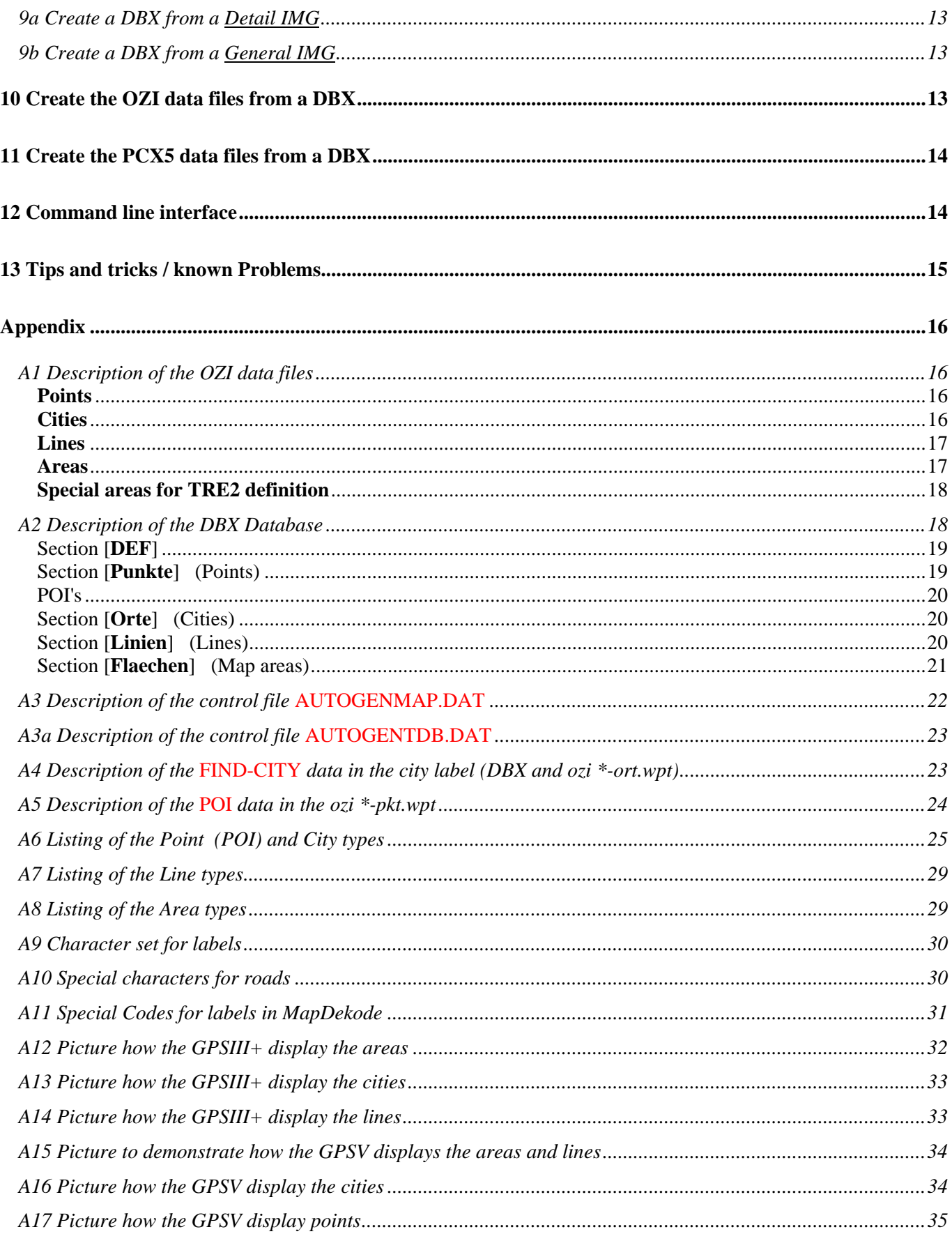

# <span id="page-4-0"></span>**General**

Each project (**R&R-v3 and MG-v3 etc.**) in MapSource contains several files:

- the content file **project.TDB**: This file contains the Project ID number and name, the copyright info, an entry for the general map and an entry for each detail map (with the map name/number, **and the size of each map section** TRE, LBL, RGN [,NET]).

- the general (overview) map **general.IMG**: This map contains some map elements (points, cities, lines and areas) in a simple format (not very accurate), the definition area  $(0x4A)$  for the detail maps (to select a detail map in MapSource for download to the GPS) and a list of the cities for the find function in MapSource.

- one or more detail maps **detail.IMG**: This map contains all map elements in three or more different resolution options, e.g. zone 0 the best, zone 1 medium and zone 2 the lowest resolution. R&R and MG's use: For detail map zone 0,1,2,83[,84] and for the general map zone 2,3,4,85,86[,87].

NB! Only the detail maps are functional in the GPS unit! The zones 8x include no data (map elements) and are only for organizing the project.

Zone 2 from the detail map (highest zone with lowest resolution) have the same resolution as the zone 2 from the general map (lowest zone with best resolution for the general map). World maps use zone 1,2,3,4,5,86 for the detail maps and zone 2,3,4,5,86 for the general map.

- the **keys** in the Windows **registry**: The name and location of the product content file, the name and location of the general map and the location of the detail maps (all detail maps must be in the same folder).

e.g. **14**=project number for R&R Germany: HKLM\Software\Garmin\MapSource\Products\**14**\TDB "C:\Gps\MapSource\RR\_Germany.tdb" HKLM\Software\Garmin\MapSource\Products\**14**\Bmap "C:\Gps\MapSource\RR\_Germany.img" HKLM\Software\Garmin\MapSource\Products\**14**\Loc "F:\Germany\RR\_Germany"

#### **NEW: support of families (since v5.4.70) with type files**

Now you can also create families (not only the "old" projects). To make this, you need a specisl project number format in the project menu. If you use "14" or "0/14" Mapdekode create a project, if you use "1/14" Mapdekode create a family with the name of the parameter projectnameshort in the menu, and the number 1/14 in the TDB.

You can also use the project and the family format from the same source data at the same time. Create a normal project (e.g. number 99 like in the past), and after create a family entry with a new TDB file (need another name than the project TDB) with e.g. "1/99" and "fam\_99" as projectnameshort. Add a type file if you like.

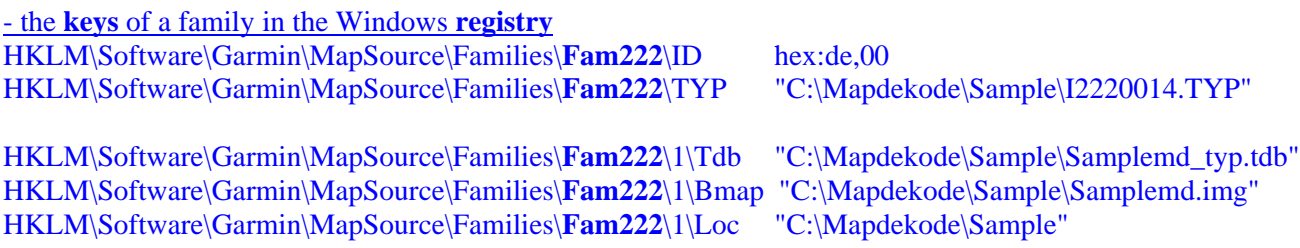

MapDekode uses a database for storing the map elements (\*.DBX). The name of this database **must** be **eight letters**, for **detail** maps **eight numericals** (12345678.DBX) and for the **general** map **eight letters and/or numericals** (abcdefgh.DBX)!

The name of the map must be the same as the name of the database (12345678.DBX -> 12345678.IMG).

If you create the map elements in GPS-Trackmaker®, you can save this directly as a MapDekode database and create the map from this database (\*.IMG).

The second method to create a database is to use OZI data (\*.plt and \*.wpt) as input.

You can also create a database with a third party program or with a text editor by hand, but be careful!

After creating the detail maps from the detail databases, you can create the general map manually (in the same way as the detail maps, but with the other max-zone values, and the definition areas), or you can create the database for the general map automatically from the detail \*.DBX (by using the control file **AUTOGENMAP.DAT)** You will find an example in the sample-project in the SETUP files).

If you have all detail maps and the general map, move them to a new folder, create the project content file (\*.TDB) and register the project in the Windows registry.

Later when you alter/change detail maps, you must update the project content file, because the size of the map sections (TRE, LBL, RGN) will be different. If not, you will get errors in MapSource when you try to download these maps to the GPS!

After registration, you can start MapSource and select your new project.

## All coordinates in all files are in datum WGS84 and in decimal degrees.

## <span id="page-6-0"></span>*Limitations*

MapDekode supports only the creation of the IMG format R&R version 3, with the zones 0.1.2,83,84 for the detail maps and zones 2,3,4,85,86 for the general map. The map sections utilized, are TRE (organization of the map), LBL (all texts and labels) and RGN (the map data); The NET section (used in MG with street numbers) is not supported.

MapDekode **cannot** read BlueChart or CitySelect/CityNavig., because parts of these maps are encrypted.

With the parameter "lowest accuracy zone number" (default=0) set to 1, you can create detail maps that fit better to the existing World maps (then you have zone 1,2,3,84,85 for detail and zone 3,4,5,86,87 for a general map). If you use 1 as lowest accuracy zone number, don't forget to use the max accuracy zone values 1, 2, 3 (not 0, 1, 2) in the detail maps, and 3, 4, 5 in the general map.

The best accuracy of a position is defined by the zone factor ZF (best is  $ZF=18$  means 2,4 meter). Higher accuracy is not possible with **MapSource**. The reason: Garmin stores the coordinates as three byte hex, +180° = 0x**7FFFFF**FF and –180° = 0x**800000**00, but the LSB (the lowest byte) is removed, so the smallest step is  $0x100 \Rightarrow 0.0000214577^{\circ} \Rightarrow 2.384$ m.

The default ZF for the best zone in an R&R detail map is 17 (4,8 meter) and 11 (305 meter) in the general maps.

The expansion of the maps, depends on the zone factor ZF. ZF=18 means a maximum expansion of  $+/- 0.7^{\circ}$  for east-west and north-south, a  $ZF=17$  means  $+/-1.4^\circ$  and a  $ZF=11$  means  $+/-90^\circ$ . Before you start a new project, you must consider the following: a) size of the detail maps b) what resolution you require.

The largest file size of an \*.IMG created with MapDekode, depends on the block size used: 512 bytes block size gives a maximum of 1Mb of an \*.IMG, 1024 for 2 Mb and 2048 for 4 Mb. Don't create larger IMG's than 1Mb (500kB is better), because MapDekode uses a simpler method to create the IMG's than Garmin (but display not so fast).

#### <span id="page-6-1"></span>*Language support*

Select the language file in the menu OPTION. If you select German, you must restart MapDekode.

For each MapDekode version you need the appropriate version of the msgtext\_xx.dat file.

If you edit the file, don't change the order or the number of the rows, change only the text.

UNICODE support is new in the msgtext xx.dat (sample: msgtext en U.dat).

## <span id="page-7-0"></span>**Diagram**

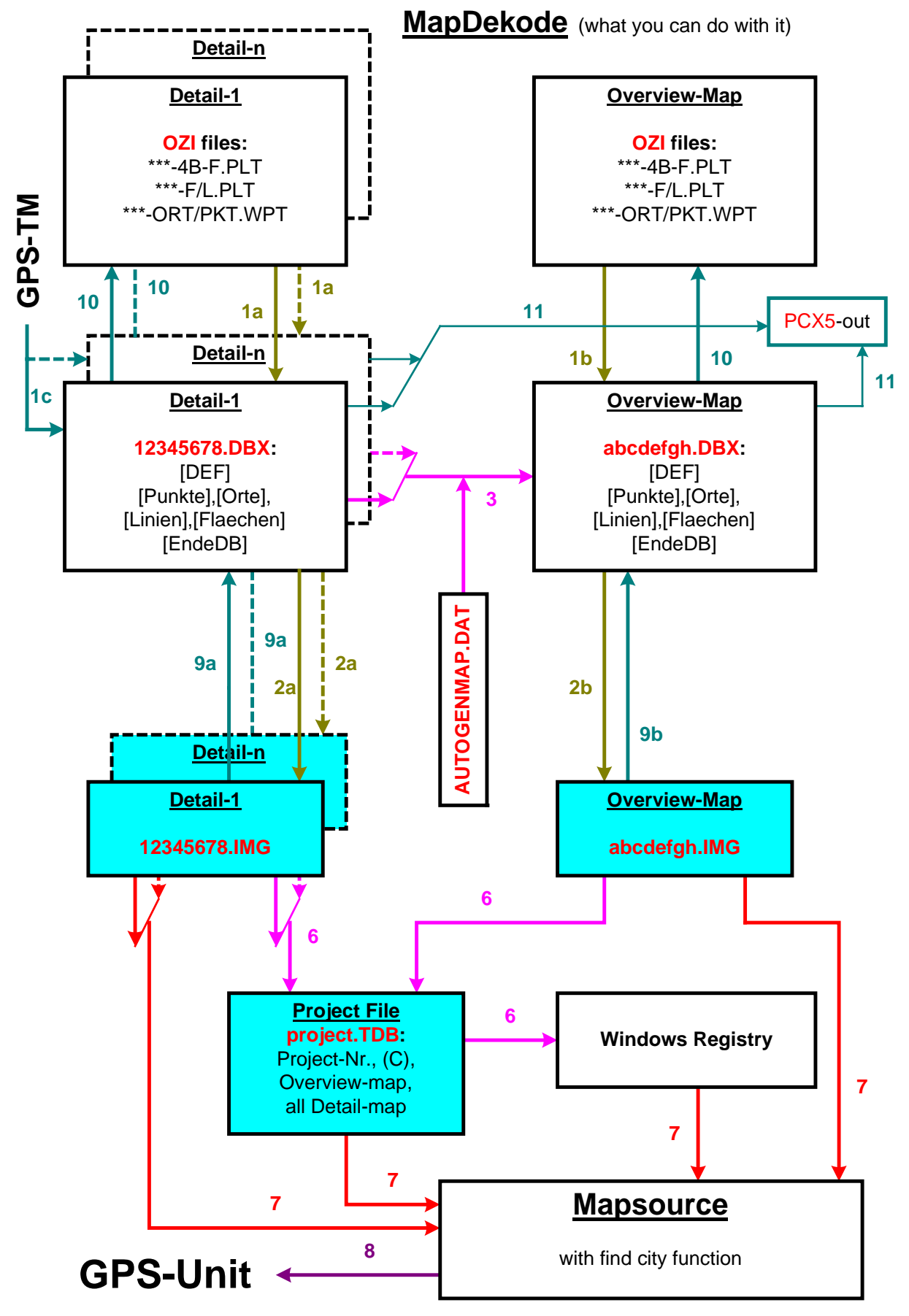

The numbers in the diagram show the numbers of the paragraphs that describe this function.

# <span id="page-8-0"></span>**1 Create a DBX from data**

## <span id="page-8-1"></span>*1a Create a DBX for a Detail Map from Ozi data files*

Create all Ozi data files in one directory. The minimum is the \*-4B-F.plt with the background area of the map. The other Ozi data files (\*-L.plt, \*-F.plt, \*-ort.wpt, \*-pkt.wpt) can also be in a sub-directory of the DBX directory.

In MapDekode, select: "Database / Create DB from Ozi \*.wpt/\*.plt", then select the path and name of the detail database (12345678.DBX must be **eight numericals**).

The database will create this in the same directory that the Ozi files are in. Use a new directory for the detail map.

## <span id="page-8-2"></span>*1b Create the DBX for a General Map from Ozi data files*

Create all Ozi data files in one directory. The minimum is the \*-4B-F.plt with the background area of the map and for each detail map the reference area (type 4A).

The other Ozi data files (\*-L.plt, \*-F.plt, \*-ort.wpt, \*-pkt.wpt) can also be in a sub-directory of the DBX directory.

In MapDekode, select: "Database / Create DB from Ozi \*.wpt/\*.plt", then select the path and name of the general database (abcdefgh.DBX must have **eight letters and/or numericals**).

The database will be created in the same directory that the Ozi files are in. Use a new directory for the general map.

## <span id="page-8-3"></span>*1c Create a DBX for a Detail or General map with GPS-Trackmaker®*

Create the map elements in GPS-Trackmaker® (points, lines, areas) and save as MapDekode database (\*.DBX).

A description how you do this in GPS-Trackmaker® can be found at: [http://www.gpstm.com/eng/dekode\\_eng.htm](http://www.gpstm.com/eng/dekode_eng.htm) written by: Odilon Ferreira Junior

# <span id="page-8-4"></span>**2 Create a IMG map from a DBX**

#### <span id="page-8-5"></span>*2a Create a IMG for a Detail Map from a DBX*

In MapDekode, select: "Map Create / Detail-map from DB (\*.DBX -> \*.img)". Set your parameters in the Parameter window and then select the path and name of a detail database (12345678.DBX must have **eight numericals**).

If the FIND-CITY function is active (Option menu), the find function will be included (for the GPS).

#### **Parameters for IMG construction**:

**use old DBn**: Default **OFF**, use this parameter only if you **do not** require automatic creation of the databases for the single zones (with **OFF**, MapDekode creates the files \*.DB0, \*.DB1 and \*.DB2 from the \*.DBX and then from these three files, the map \*.IMG).

If you wish to manipulate the \*.DB0/1/2 manually, or prefer additional attributes in the single zones that MapDekode does not generate automatically, set to **ON**, then MapDekode will use the existing \*.DB0/1/2.

When **ON**, no changes from the DBX will be included!

**optimize lines**: Default **ON**, reduce the number of points in the polygons (lines, areas) in all zones, except in the most detailed zone.

**block size**: Default 512 bytes, if you create maps greater than 1 Mb, increase it.

- **zone factor**: Default 17, sets the accuracy in the most detailed zone and the maximum expansion of the map (17 means an accuracy of 4,8 meters and a map size of  $+/- 1,4^{\circ}$ ). If you need a greater detail map use a lower ZF with a lower accuracy level.
- **lowest zone number**: Default 0, set the zone number of the most detailed zone; use 0 for R&R and 1 for the World map.

If you use the function "Database / auto create an overview DBX from detail DBX" (function 3 in the diagram), **all** detail maps in this project must have the same lowest zone number!

#### **transparent map**:

This makes the map transparent, like a POI map. The map is always on top (see

- [13 Tips and tricks](#page-14-1) )
- **8 Bit Code**:

Use an 8 bit code for the labels, not the reduced 6 bit code. Not all GPS's support this code (e.g. the  $GPSIII+$ )!

The IMG will be created in the same directory as the DBX.

## <span id="page-9-0"></span>*2b Create the IMG for the General Map from a DBX*

In MapDekode, select: "Map create / Overview-map from DB (\*.DBX -> \*.img)", in the parameter window set your parameters and then select the path and name of the general database (abcdefgh.DBX must **eight letters or numericals**).

If the FIND-CITY function is active, the find function will be included for MapSource use.

#### **Parameters for IMG construction**:

**use old DBn**: Default **OFF**, use this parameter only if you **do not** require automatic creation of the databases for the single zones (With **OFF**, MapDekode creates the files \*.DB2, \*.DB3 and \*.DB4 from the \*.DBX and then from these three files, the map \*.IMG).

If you wish to manipulate the \*.DB2/3/4 manually or if you prefer additional attributes in the single zones that MapDekode does not generate automatically, set to **ON**, then MapDekode uses the existing \*.DB2/3/4.

**optimize lines**: Default **ON**, reduce the number of points in the polygons (lines, areas) in all zones except in the most detailed zones.

**block size**: Default 1024 bytes, if you create maps greater than 2 Mb, increase it.

- **zone factor**: Default 11, sets the accuracy in the most detail zone and the maximum expansion of the map. (11 means an accuracy of 305 meters and a map size of +/- 90°). If you need a larger general map use a lower ZF with a lower accuracy level.
- **lowest zone number**: Default 2, set the zone number of the most detail zone; use 2 for R&R and 3 for the World map.

The IMG will be created in the same directory as the DBX.

#### <span id="page-9-1"></span>*2c Create a IMG for a Detail Map from Ozi data files*

In MapDekode, select: "Map create / Detail-map from Ozi (\*.wpt/\*.plt -> \*.img)" Same as function  $1a + 2a$ .

#### <span id="page-9-2"></span>*2d Create the IMG for the General Map from Ozi data files*

In MapDekode, select: "Map create / Overview-map from Ozi (\*.wpt/\*.plt -> \*.img)" Same as function  $1b + 2b$ .

## <span id="page-9-3"></span>*2e Maps with POI's*

For OZI: If you want to add additional information to a point (e.g. address, city, zip code, phone number etc.) you must use the POI data format in the \*-pkt.wpt file.

For GTM: Write the additional information in the comment field of each point. (see: [http://www.gpstm.com/eng/dekode\\_eng.htm\)](http://www.gpstm.com/eng/dekode_eng.htm)

The POI range is  $0x2900 - 0x303F$  and  $0x6400 - 0x663f$ , but R&R-v4, MG-v3/4/5 & CS-v4/5 only uses the range 0x2A00 – 0x303F.

Worldmap uses  $0x59xx$  for airports, not  $0x2F04$ . With a GPS-III+ you can view all points and POI's in the "Nearest" menu (from  $0x0100 - 0x663f$ ).

A GPS-V shows only 0x2A00 – 0x303F and 0x6400 – 0x663f in the find POI menu!

If you load a World map on a GPS-V, you won't "find" the airports. If you point to a POI from 0x6400 – 0x663f on the GPS-V map, you won't "find" the POI information (like address, zip, etc), only in the *Find* menu.

I don't know how other GPS units handle the POI range. If you have new information, please inform me.

# <span id="page-10-0"></span>**3 Create the DBX for the General Map from the detail DBX automatically**

In MapDekode, select: "Database / auto create overview DBX from a detail DBX" and select the path and name of the general database (abcdefgh.DBX must have **eight letters or numericals**). In the folder of the general \*.DBX , MapDekode needs the control file AUTOGENMAP.DAT (see [A3 Description of the control file](#page-21-0) *AUTOGENMAP.DAT*). After this, you can use function **2b** to create a general \*.IMG file from the DBX without source data.

# <span id="page-10-1"></span>**4 obsolete since 5.4.x**

# <span id="page-10-2"></span>**5 obsolete since 5.4.x**

# <span id="page-10-3"></span>**6 Create the project file TDB and register the project**

In MapDekode, select: "Project".

#### <span id="page-10-4"></span>*Show and check all registered projects:*

If the field "Project ID" is empty or "**\***" press [Enter] or [CTRL]+R or select "Registry / Reg-info of project". You get a list of all projects and families.

First column in the list is the *Project ID* (project number, [and familiy name]) and the second, *the TDB path and name*.

To see the registry entries of a project, double click on a project in the list (you see the TDB name in the field "*Name of TDB*" and the project number in the field "Project ID"). Press [CTRL]+R or select "Registry / Reg-info of project".

The three (or four) fields are the registry keys.

To load the content file of the project (\*.TDB) press [CRTL]+O or select "TDB / Load TDB from file". The fields: **Project ID**: the project number  $(1 - 999)$  or  $0/1 - 0/999$  for projects,  $1/1 - 1/999$  for families) **Project version**: 203 means map data version 2.03 (increase every time you change the map data) **Version of TDB format**: the map and TDB format version (MapDekode can create only version 3) **© Text for MapSource help**(three times): this text you can view in the MapSource product-info help **Project name**: Project name in MapSource (for selection) **Title in MS-Help & Family name**: in the MapSource product-info help **Name of TDB**: full name and path of the TDB file (registry key) **Overviewmap**: full name and path of the general map \*.IMG file (registry key) **Path \*.img's**: path of all the detail maps (registry key) **Name of the Type file**: full name and path of the TYP file (registry key), only in families **In the list**: one line for the general map and one line for each detail map. For detail maps you see the IMG number in the first column, then the country number, the four boundary values and the map name.

#### <span id="page-10-5"></span>*New project:*

Complete the fields: **Project ID** (1 - 999 or 0/1 – 0/999 for projects, 1/1 – 1/999 for families)**, Project version, © text for MapSource help** (three times), **Project name, Title in MS-Help & Family name, Name of TDB, Overviewmap, Path \*.img's, Type file (only for families)**, and add all relevant detail maps with [CTRL]+A or "Maplist / add Map to list" to the list. (You can select up to 100 detail maps simultaneously). **Don't add the general map to the list!**

Now press [CTRL]+S or select "TDB / Save TDB and make Reg-entry". If the **TDB** already exists, you are asked whether to overwrite it or not.

If the **project** is already registered, you are asked whether to overwrite the registry entries or not. If you register a family and the field "Type file" is empty, an existing TYP in the registry was deleted.

## <span id="page-11-0"></span>*Change a Project ID (number):*

Enter the old Project number, display the registry info with [CTRL]+R and load the TDB with [CTRL]+O. Change the Project ID number and save it with [CTRL]+S and overwrite the existing file. Alternatively, create a **new TDB** with a **new Project ID** number and delete the unused Project ID number in the registry (see next point).

## <span id="page-11-1"></span>*Delete a project in the registry:*

Enter the Project ID number, display the registry info with [CTRL]+R to check if it exists, and delete it with [CTRL]+K or select " Registry / delete project in registry". Only the registry keys are deleted, no files.

#### **WARNING:** *If you register a project, but later move or delete one of the files in this project, you won't be able to open the file in MapSource! In such a case delete the project in the registry or correct the registry entries.*

#### <span id="page-11-2"></span>*Add a detail map to a project:*

If you add a new detail map to your project, you must also create a new general map with the reference area for the new detail map, or you may create a new general DBX and IMG file automatically with function **3,** after editing the AUTOGENMAP.DAT then add the detail map to the TDB.

Enter the Project ID number, display the registry info with [CTRL]+R and load the existing TDB with [CTRL]+O. Add the new detail map with [CTRL]+A or "Maplist / add Map to list" to the list.

(You can select up to 100 detail maps simultaneously)

**Don't add the general map to the list!** Save the TDB with [CTRL]+S and overwrite the existing TDB. It is not necessary to overwrite the registry.

## <span id="page-11-3"></span>*Update a project file \*.TDB:*

If you have an updated/larger detail map in your project, you should update the TDB too. If you don't, you will receive errors in MapSource if you try to download such larger detail maps to the GPS unit.

Update only one detail map in the TDB:

Enter the Project ID number, display the registry info with [CTRL]+R. Load the existing TDB with [CTRL]+O. Select the detail map that you want to update from the list. Press [CTRL]+U or select "TDB / Change Param of one IMG in TDB". For the selected detail map, the map section sizes are now changed.

Update all detail maps in the TDB:

Enter the Project ID number and display the registry info with [CTRL]+R.

Load the existing TDB with [CTRL]+O and press [CTRL]+S to save or select "TDB / Save TDB and make Regentry".

Overwrite the TDB. Now you have a new TDB.

#### <span id="page-11-4"></span>*Update only the registry entries:*

Enter the Project ID number, display the registry info (with [CTRL]+R).

Load the existing TDB ([CTRL]+O), update the fields, press [CTRL]+S or select "TDB / Save TDB and make Reg-entry".

**Don't** overwrite the TDB, only overwrite the registry.

This is vital if you have moved one of the files (\*.TDB, general.IMG or detail.IMG's) to a new folder.

#### <span id="page-11-5"></span>*Search a IMG number or name in the project file \*.TDB:*

Load a TDB, enter a search string in the field below and press [CRTL]+F or select "Maplist / Search line in list". Only the first hit will be displayed.

To load a map from the list, double click on the *Map Name* line and the name will be copied to the main window into the field: *File Name*, the **Path \*.img's** must be set.

Close the project window and press [Load] in the main window.

## <span id="page-11-6"></span>*Output of the map list in a text file*

Load a TDB, and press [CRTL]+L or select "Maplist / Output map list".

The file name is file.tdb  $\rightarrow$  file\_TDB\_List.txt (e.g. OLYMPUS1.tdb  $\rightarrow$  OLYMPUS1\_TDB\_List.txt)

#### <span id="page-12-0"></span>*NEW since 5.4.10: autocreate TDB*

Since MDK version 5.4.10 a new batch function is available. To create the TDB in batch mode ([12 Command line](#page-13-1)) [interface\)](#page-13-1) you need the control file AUTOGENTDB.DAT ([A3a Description of the control file](#page-22-0) *[AUTOGENTDB.DAT](#page-22-0)*).

## <span id="page-12-1"></span>**7 Load a new project in Mapsource©**

Start MapSource - If you get errors and MapSource closes, check the registration of the new project and the project files. In Mapsource, select: "View / Region / Project" and select the zoom and area that you prefer.

## <span id="page-12-2"></span>**8 Load detail maps in the GPS**

Same as in all original MapSource projects. Use only **MapSource**, because other programs don't check the IMG before download!

## <span id="page-12-3"></span>**9 Create a DBX from an IMG**

#### <span id="page-12-4"></span>*9a Create a DBX from a Detail IMG*

In MapDekode, select: "File / Open \*.img" or double click the file name field and select a detail \*.IMG. After loading the IMG file, select "Database / Create DB from \*.img" and select a folder. By default, the IMG name is used for the DBX name as well.

If you enter in the OPTION – General menu:

- "use FIND-CITY function", MapDekode add the find-city data to the cities in the DBX.
- "use POI's", add the POI's as POI's to the DBX, not as points.
- "hight in meters not feet", the high value in the lines  $0x\overline{2}0-0x\overline{2}5$ , points  $0x\overline{6}2y\overline{y}/0x\overline{6}3y\overline{y}$  and the cities  $0x\overline{6}2/0x\overline{6}3$ will be in meters in the DBX.

#### <span id="page-12-5"></span>*9b Create a DBX from a General IMG*

In MapDekode, select: "File / Open \*.img" or double click the file name field and select a general \*.IMG. After loading the IMG file, select "Database / Create DB from \*.img" and select a folder. By default the IMG name is used for the DBX name.

If you enter in the OPTION – General menu:

- "use FIND-CITY function", MapDekode add the find-city data to the cities in the DBX.
- "use POI's", add the POI's as POI's to the DBX, not as points.
- "hight in meters not feet", the high value in the lines  $0x20-0x25$ , points  $0x62yy/0x63yy$  and the cities  $0x62/0x63$ will be in meters in the DBX.

# <span id="page-12-6"></span>**10 Create the OZI data files from a DBX**

In MapDekode, select: " Output / OZI Format / Lines or Areas or Cities or Points from DB", select the database.

Lines: For each line type and label, you get an Ozi<sup>\*</sup>.plt file with the name **12345678--type/label-TT-L.plt.** 

12345678: DBX and IMG name Type or Label: If the line has no label, the type is used TT: line-type in hex; -L.plt: line marker e.g.: **26711682--Arterial\_Road-04-L.plt** (26711682: DBX name; Arterial Road: type; 04: line-type in hex)

If you enter in the OPTION - DBX->Ozi - name menu "**name2**" the name is: **26711682--L04-Arterial\_Road-L.plt** (sorted by line/area-type not by type/label)

All lines and/or areas with the same label and the same line type should be in **one** file.

Areas: Same as the lines, not \*-**L**.plt but \*-**F**.plt (F=Flächen in German) A special area is the  $*$ -**4B-F.plt**, this is the background of the map (type  $75 = 0x4B$ ).

Cities: All cities come in the file **12345678-oz-ort.wpt** (e.g.: 26711682-oz-ort.wpt)

Points: All points come in the file **12345678-oz-pkt.wpt** (e.g.: 26711682-oz-pkt.wpt) POI's get the prefix "**POI:**" in the label (e.g. 2A012\$**POI:0D:**Mike's;;;;;)

If you only need the Ozi data from a smaller area than the whole map, enter in the OPTION - DBX->Ozi - Ozi output range menu, the boundary of the sub area. With this file you only get elements from this area in the Ozi files.

If you only need one type of points/cities, enter in the OPTION - DBX->Ozi - Ozi output type menu, the type and you get a file such as "12345678—2A04-OZ-PKT.wpt" with only this type. You can enter more than one type separated with comma in hex and decimal (e.g. 0x2A03, 25089).

If you like for each line/area type a new subfolder, activate "Create subfolders by type ...".

# <span id="page-13-0"></span>**11 Create the PCX5 data files from a DBX**

In MapDekode, select: "Output / PCX5 Format / Lines or Areas or Cities or Points from DB", select the database.

Lines: All lines are in the file **12345678-pcx5-li.trk** (e.g.: 26711682-pcx5-li.trk)

Areas: All areas are in the file **12345678-pcx5-fl.trk** (e.g.: 26711682-pcx5-fl.trk)

Cities: All cities are in the file **12345678-pcx5-or.trk** (e.g.: 26711682-pcx5-or.trk)

Points: All points are in the file **12345678-pcx5-pu.trk** (e.g.: 26711682-pcx5-pu.trk)

You can import these files into MapSource.

## <span id="page-13-1"></span>**12 Command line interface**

Some functions can be used in batch mode too: (you can use only one command for each call)

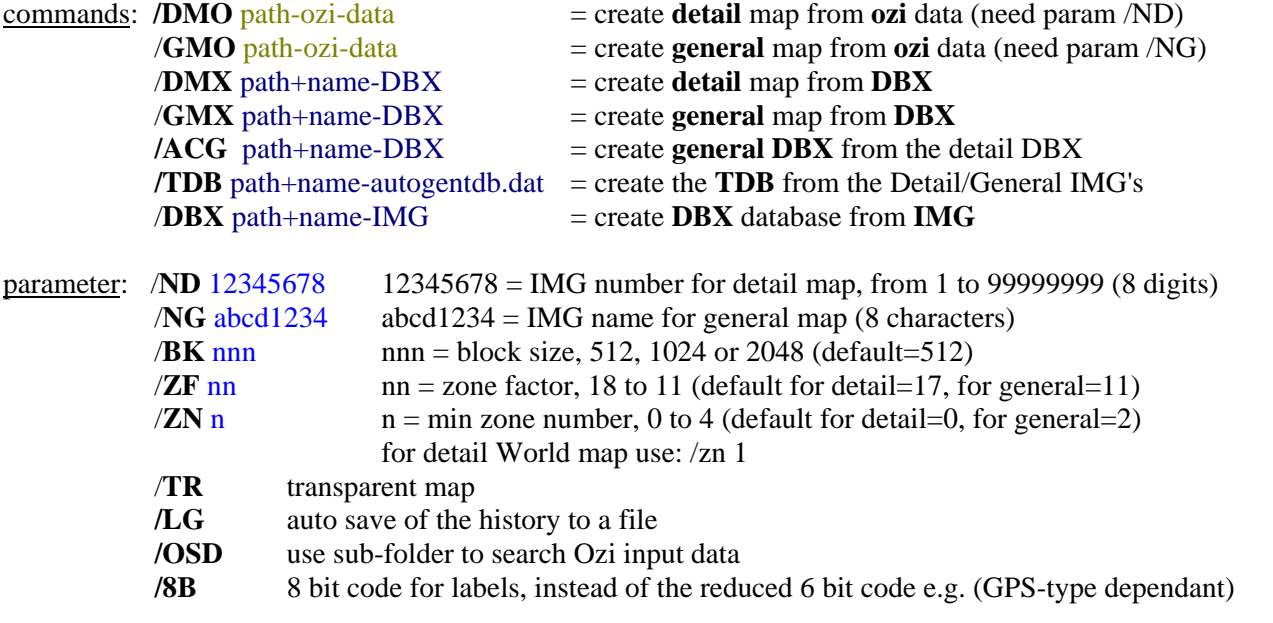

C:\Mapdekode\mapdekode.exe **/dmo** C:\Mapdekode\xx\kavala\_83 **/nd** 26711683 **/zn** 1 **/tr**

C:\Mapdekode\mapdekode.exe **/dmx** C:\Mapdekode\xx\xanti\_82\26711682.DBX **/zf** 18 **/bk** 512

# <span id="page-14-1"></span><span id="page-14-0"></span>**13 Tips and tricks / known Problems**

To **delete** the **status line** in the main window, double click on it with the mouse (e.g. to delete the last error). To open a **history window for the status line**, click on the status line. You can save the history to the file "Status\_History.txt" in the DBX folder.

In elements with **"height" in the label** e.g. line 0x20 to 0x25 or point 0x62nn/0x63nn, use only **numericals**, not letters, because newer MapSource versions generate errors (except "m", see next point). Use only **full** numbers, no decimal points (e.g 147 not 146.8)!!!

From version 4.10.4 onwards, you can use **meter values** as well. MapDekode converts them into feet. This works for: **lines** Type=**0x20 – 0x25**; **points** Type=**0x62xx** and **0x63xx** and **cities** Type=**0x62** and **0x63**. Sample: Land contour L210\$200**m** ; Hight point 63012\$1483**M** ; High as city entry 632\$572**m** . With the "**m**" or "**M**" MapDekode converts the numbers into feet.

If you try to run **SETUP** to install MapDekode and get the error **"wrong command line parameter"**, move the SETUP files to a folder with a short and simple name (e.g.  $C:\temp\$ ) and try again.

Since SETUP 5.x.x (with VB6) often generates a message**: "system DLL can not be overwritten".** Ignore this and continue the Setup. I could not solve this yet. It's a problem in the setup1.exe of VB6.

If you use lower case letters in labels for lines or areas (e.g. **R**[1B]**o**[1B]**a**[1B]**d** -> Road), some GPS won't display these letters correctly on the map:  $\frac{M_0-\text{getsu}}{2}$  Expressway .<br>Seschwindiakeit  $USR =$ 

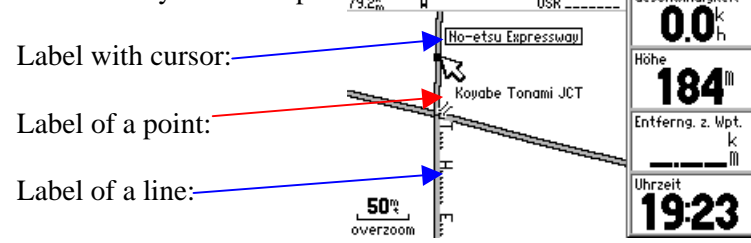

**Don't use lower case letters in lines or areas.**

#### **Transparent maps**:

With this option, you can make maps transparent. These maps will then always be on top and transparent, like POI maps. You can see and select all elements from both maps (Tested with GPS-V).

List of all control files: (in the mapdekode.exe folder) notresub ....... MDK save no TRE boundary files nodbn .......... MDK delete the DBn after IMG creation

# <span id="page-15-0"></span>**Appendix**

## <span id="page-15-1"></span>*A1 Description of the OZI data files*

If you use OZI data files as source files for the DBX, they must have special names:

**All lines:** abc123**-L.PLT** , all areas: abc123**-F.PLT** , the background area: abc123**-4B-F.PLT All points/POI's:** abc123**-PKT.WPT** , all cities: abc123**-ORT.WPT**

**POI's** are since 5.4.x in the DBX too ! (A5 Description of the *POI* [data in the ozi \\*-pkt.wpt\)](#page-23-0)

abc123 is a valid Windows name, \*.PLT is an OZI track and \*.WPT is an OZI waypoint file.

#### <span id="page-15-2"></span>**Points**

You can have more than one point file abc123**-PKT.WPT**.

Format: OziExplorer Waypoint File Version 1.1 WGS 84 Reserved 2 garmin 1,P580 ,**40.638069**,**24.512879**,33605.00000,70,1,6,0,65535,**1B0F4\$BLZ.(2)W.10S 13M 6SM**,0,0,0,  $-777,6,0,17$ 2,P582 ,**40.606465**,**24.774535**,33605.00000,70,1,6,0,65535,**1B0F3\$** ,0,0,0,-777,6,0,17 3,3 ,**41.142852**,**24.780216**,37027.69659,15,1,6,0,65535,**62011\$3839** ,0,1,0,-777,6,0,17 ........

MapDekode uses only the position and the comment fields (with the control information):

**1B0F4\$BLZ.**(2)W.10S 13M 6SM:  $1B0F$  = point type in hex (see [A6 Listing of the Point \(POI\) and City](#page-24-0) [types\)](#page-24-0), **always four characters!**  $4 = \text{max-zone}$  (point is shown in zone  $0 - 4$  if available)  $\dot{s}$  = mark  $BLZ$ .(2)W.10S 13M  $6SM$  = label shown in MapSource / on GPS

**1B0F**3 $\ddot{\textbf{s}}$ : 1B0F = point type;  $3 = \text{max-zone}$ ;  $\ddot{\textbf{s}} = \text{mark}$ ; **no label**, the point type is shown

62011\$3839: 6201 = point type; 1 = max-zone; \$ = mark; **special label** (for this point type) height in feet since v4.10.4 you can use meter: e.g. "62011\$**1170m**" Description of the POI labels: A5 Description of the *POI* [data in the ozi \\*-pkt.wpt](#page-23-0)

#### <span id="page-15-3"></span>**Cities**

You can have more than one city file abc123**-ORT.WPT**. Format: OziExplorer Waypoint File Version 1.1 WGS 84 Reserved 2 garmin 1,x1 ,**40.826659**,**24.704939**,36920.56266,15,1,6,0,65535,**282\$thassopoula** ,0,0,0,-777,6,0,17 2,x-KAR2,**40.906643**,**24.709988**,33605.00000,15,1,6,0,65535,**0D2\$NEA KARIA** ,0,0,0,-777,6,0,17 3,xANTI ,**41.139279**,**24.887861**,33605.00000,13,1,6,0,13158342,**032\$Xanti** ,0,0,0,-777,6,0,17 .......

MapDekode use only the position and the comment filed (with the control information):

282\$thassopoula: 28 = city type in hex (see [A6 Listing of the Point \(POI\) and City types\)](#page-24-0), **always two characters!**

 $2 = \text{max-zone}$  (city is shown in zone  $0 - 2$  if available)

```
\hat{s} = mark
```
 $thasopoula =$  label shown in MapSource / on GPS

 $032$ \$Xanti:  $03 =$ city type;  $2 =$ max-zone; \$ = mark; Xanti = label

since MDK 5.4.x the find-city data are also in the label of the city (see  $\underline{A4}$  Description of the *FIND-CITY* data in the city label (DBX and ozi  $*$ -ort.wpt))

#### <span id="page-16-0"></span>**Lines**

You can write all lines with the same line type and label in one Ozi abc123**-L.PLT** file.

```
Format:
OziExplorer Track Point File Version 2.1
WGS 84
Altitude is in Feet
Reserved 3
0,3,255,L022$HwE-2 ,0,0,2,8421376
222
   40.965440, 24.496120,1, -777,36659.5219560, 13-Mai-00, 12:31:36 Å start first line
   40.964270, 24.502770,0, -777,36659.5220370, 13-Mai-00, 12:31:43
   40.963980, 24.504380,0, -777,36659.5221181, 13-Mai-00, 12:31:51
                                   40.963720, 24.505750,0, -777,36659.5221991, 13-Mai-00, 12:31:58
  40.963170, 24.508900,1, -777,36659.5223958, 13-Mai-00, 12:32:14 \leftarrow start second line<br>40.962640, 24.511920,0, -777,36659.5225926, 13-Mai-00, 12:32:32<br>40.962370, 24.513380.0, -777,36659.5225926, 13.Mai-00, 13:32:32
 40.962640, 24.511920,0, -777,36659.5225926, 13-Mai-00, 12:32:32
 40.962370, 24.513380,0, -777,36659.5226968, 13-Mai-00, 12:32:41
 40.961920, 24.515850,0, -777,36659.5228704, 13-Mai-00, 12:32:56
   40.961710, 24.517600,0, -777,36659.5229861, 13-Mai-00, 12:33:05
     .......
```
MapDekode uses only the positions and the comment fields (with the control information):

 $L$ <sup>02</sup>2\$HwE-2: L = line

02 = line type in hex (see [A7 Listing of the Line types\)](#page-28-0), **always two characters!**  $2 = \text{max-zone (line is shown in zone 0 - 2 if available)}$  $\hat{s}$  = mark  $\mathbb{H}\mathbb{W}\mathbb{E}$ -2 = label shown in MapSource / on GPS (see [A10 Special characters for roads\)](#page-29-1)

#### <span id="page-16-1"></span>**Areas**

You can write all areas with the same area type and label in one Ozi abc123**-F.PLT** file.

```
Format:
OziExplorer Track Point File Version 2.1
WGS 84
Altitude is in Feet
Reserved 3
0,1,12632256,F031$Potos ,0,10,0,12632256
26<br>40.612161, 24.604066,1,<br>40.611588, 24.60466,1,<br>40.611
 40.612161, 24.604066,1, -777,36921.5472388, 30-Jan-01, 13:08:01 Å start first area
 40.611588, 24.604664,0, -777,36921.5472388, 30-Jan-01, 13:08:01
 40.610672, 24.605036,0, -777,36921.5472388, 30-Jan-01, 13:08:01
   40.609355, 24.606381,0, -777,36921.5472388, 30-Jan-01, 13:08:01
```
MapDekode use only the positions and the comment filed (with the control information):

 $F031$Potos: F = area$ 03 = area type in hex (see [A8 Listing of the Area types\)](#page-28-1), **always two characters!**  $1 = \text{max-zone}$  (area is shown in zone  $0 - 1$  if available)  $\hat{\mathbf{s}} = \text{mark}$  $Potos = label shown in MapSource / on GPS$ 

**Attention:** Areas from type **0x4B** and **0x4A** must have the largest zone as max-zone (or always use 6). Areas from type **0x4A** (only for general maps) need a special label: **name-detail[1D]12345678** e.g.: F4A6\$Drama**[1D]**16711684 where Drama is the detail map name and 16711684 is the detail IMG and DBX file name (16711684.DBX and 16711684.IMG). This is needed to find the detail maps.

## <span id="page-17-0"></span>**Special areas for TRE2 definition**

The lowest and the middle zone of each map is split in nine equal sub areas (TRE2 areas). In the highest zone the whole map is equal one TRE2 area. If you use more than the default number of nine TRE2 areas, the display time on your GPS will be shorter, but the time to create the map will increase.

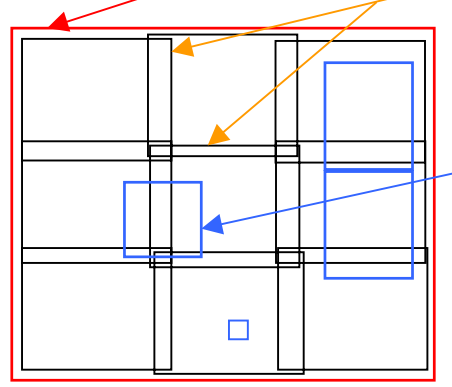

If you have a lot of data in some map area (cities with many roads or points), it can speed up the display time on your GPS if you include this area with an extra TRE2 area.

Such an extra TRE2 area is a normal Ozi \*.plt within one rectangle and with file name **TRE2-**abc123**.PLT** and the comment is "**TRE2-**name".

The maximum of TRE2 areas in MapDekode are 900.

MapDekode searches for the TRE2-\*\*\*.plt files, stores the areas in a table and checks which elements fits in which TRE2 area.

First, MapDekode checks for the manual TRE2 areas created by the user and only the elements that don't fit into these areas, will reflect in the nine default areas.

After creating the map you will see **TRE-x.PLT** files that are the real TRE2 areas used.

#### <span id="page-17-1"></span>*A2 Description of the DBX Database*

The format of the DBX is the same for the detail- and the general map. The main difference is the "maximum zone" number of the elements and the expansion of the map.

The area type **0x4A** (reference area of a detail map) can only exist in a general map! To create such an area manually, copy the background area (if you use Ozi input data the \*-4B-F.plt) from the detail map, to the folder of the general map and modify this file (type 0x4B -> 0x4A and write in the comment "F4A6\$name[1D]12345678").

You can edit this file with a normal text editor.

```
Format:
"[DEF]"
"Name=","16711682.img"
"Text=","Xanti"
"Max Nord=",41.24
"Max Sued=",40.82
"Max Ost =",25
"Max West=",24.5
\mathbf{u} . \mathbf{u}"[Punkte]"
"P0020 ",490513516,294202778,25089,1,"000053","3402"
"P0101$",490700013,290387511,10755,1,"400000","POI0D00000$dionysos$#12$& -
                                road-1$%Main City$!60123$@0234-79548-648$*"
"P0070F",488201249,293737907,12036,2,"0000E5","Airport"
"P0102$",490761823,290953382,11523,1,"400035","POI0D00001$cinema1$#road-4$% -
                                Main City$!60123$@"
\mathbf{u} \mid \mathbf{u}"[Orte]"
"O0080 ",487081014,294741403,40,2,"00010C","thassopoula;;greece[1D]GR"
"O00802",488035260,294801640,13,2,"000115","NEA KARIA"
"O0110 ",490810716,296923747,3,2,"00011C","Xanthi;Xanthi;greece[1D]GR"
""
"[Linien]"
"L00001",492023686,293377929,20,2,"000493","Railroad"
"D00001",-64615,22513
"D00002",-51027,31556
```
 ..... "**D**00255",-34014,49643 "**L**00005",487256976,292296325,27,2,"000497","kavala-prinos" "**D**00001",-248487,297845 "**D**00002",-20640,20520  $\mathbf{u}^{\dagger}$  " "**[Flaechen]**" "**F**00001",486997572,293803943,40,2,"000000","" "**D**00001",415073,0 "**D**00002",0,17824 "**D**00003",7982,8900 ..... "**D**00255",0,8912 "**F**00004",487001569,292296385,**75**,3,"00011C","**Xanti**" "**D**00001",5010795,0 "**D**00002",0,5965232 "**D**00003",-5010795,0 "**[EndeDB]**"

Only the strings are enclosed in "" , all fields are separated with a comma.

#### <span id="page-18-0"></span>Section [**DEF**]

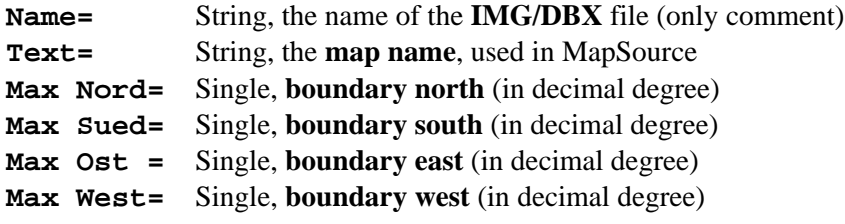

<span id="page-18-1"></span>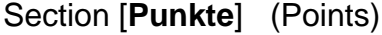

#### **One row for each point (POI)**

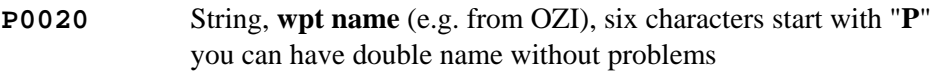

- **490513516** Integer, **north/south** coordinate absolutely decimal North = 490513516 / (2^30/90) = 41.11436795° N (2^30/90)=11 930 464.71 Range from 1073741824 (0x40000000) =  $90^{\circ}$ N to  $-1073741824$  (0xC0000000) =  $90^{\circ}$ S
- **294202778** Integer, **east/west** coordinate absolutely decimal  $East = 294202778 / (2^{3}0/90) = 24.65979198$ <sup>°</sup> E Range from 2147483647 (0x7FFFFFFF) = 180°E to -2147483648 (0x80000000) = 180°W
- **25089** Integer, **point type** decimal (25089 = 0x6201 = altitude point, the label is the value in feet, don't use characters!) Range from 1 to 32767
- **1** Integer, **maximum zone** decimal, you can see this point in zone 0 and 1 if you use the zones 0,1 and 2 by default. If you use lowest zone number  $= 1$  (for World maps) when you create the IMG, you have the zones 1,2 and 3 and see this point only in zone 1.

In the DBX for the **general** map you must use 2,3 or 4 as maximum zone (3,4 or 5 for World).

The areas type **0x4B** (background) and **0x4A** (reference for detail maps) **must** always have the highest maximum zone (2 or 3 for detail and 4 or 5 for World). I recommend that you always use **6** for these types of areas in all maps! Range from 0 to 9

**000053** String, label **offset**, *only for MapDekode*; If you create a DBX by hand use "FFFFFF"

**3402** String, **label** of the point (in the case of this point example = 0x6201, 3402 is the altitude in feet = 1037m)

(For special characters, see: [A11 Special Codes for labels in MapDekode\)](#page-30-0)

#### <span id="page-19-0"></span>POI's

POI's (Points of Interest) are normal point entries with a special label (**POI0D00000\$**dionysos...) and with extra information (facilities, like address, city, zip code, phone number).

**POI0D00000\$dionysos\$#**12**\$&**road-1**\$%**Main City**\$!**60123**\$@**0234-79548-648**\$\***

"POI" is a **marker**

"0D" is the **display style** of the address (see [A5 Description of the POI\)](#page-23-0) must be the same in all POI in this DBX

"00000" is the **poi number** (00000 = first POI, 00001 = second POI, ...)

"\$" is a **marker**

"dionysos**\$#**" is the **name** of the poi with its end mark

"12**\$&**" is the **house number** with its end mark

"road-1**\$%**" is the **street** name with its end mark

"Main City**\$!**" is the **city** with its end mark

"60123**\$@**" is **zip** code with its end mark

"0234-79548-648**\$\***" is the **phone** number with its end mark

You must not use all fields (see second POI sample). The first field should be the name.

The order and number of the POI's is no longer important. MDK sort the POI's intern.

#### <span id="page-19-1"></span>Section [**Orte**] (Cities)

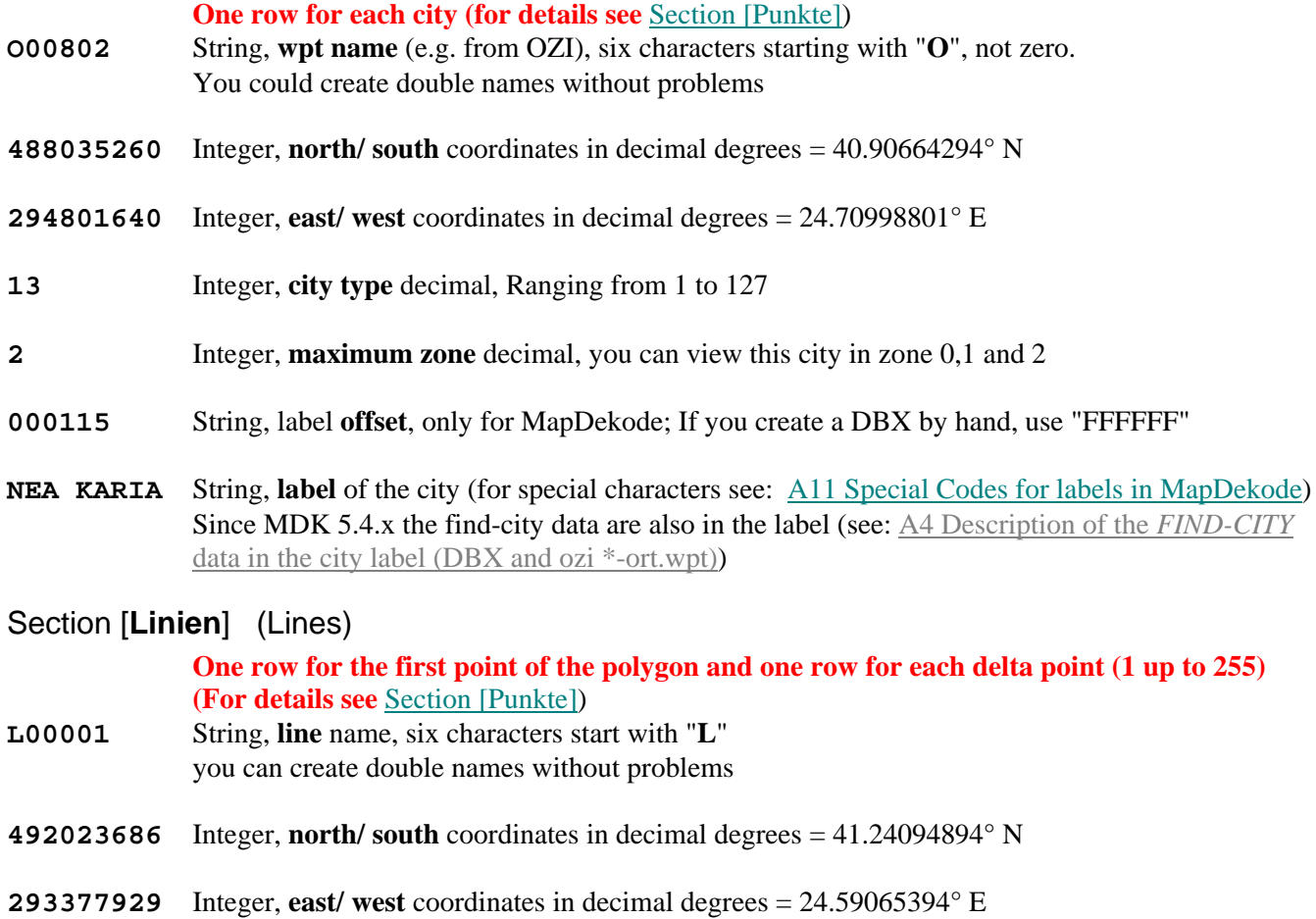

<span id="page-19-2"></span>**20** Integer, **line type** decimal, Ranging from 1 to 63

- **2** Integer, **maximum zone** decimal, you can view this line in zone 0,1 and 2
- **000493** String, label **offset**, only for MapDekode; If you create a DBX by hand, use "FFFFFF"
- **Railroad** String, **label** of the line (for special characters see: [A11 Special Codes for labels in MapDekode\)](#page-30-0) For lines type 32 to 37 (0x20 to  $0x25 =$  land / depth contour) this is the altitude in feet
- **D00001** String, **delta** point, six characters starting with "**D**" and ranging from 1 to 255
- **-64615** Integer, **north/ south** coordinate relative decimal degrees South =  $-64615 / (2^{30/90}) = 0.005415966^{\circ}$ S Range depends on the used zone factor (maximum map size): e.g.:  $ZF = 17$  is  $+/$ - 1.4° size, so range is  $+/- 16702650 = +/- 1.4^{\circ}$
- **22513** Integer, **east/ west** coordinate relative decimal degrees East =  $22513 / (2 \times 30/90) = 0.002138474$ <sup>o</sup>E Range depends on the used zone factor (maximum map size): e.g.:  $ZF = 17$  is  $+/$ - 1.4° size, so range is  $+/- 16702650 = +/- 1.4^{\circ}$

#### <span id="page-20-0"></span>Section [**Flaechen**] (Map areas)

**One row for the first point of the polygon and one row for each delta point (1 up to 255) (For details see** [Section \[Punkte\]\)](#page-18-1)

- **F00001** String, **area** name, six characters starting with "**F**" You can create double names without problems
- **486997572** Integer, **north/ south** coordinates in decimal degrees = 40.81966493° N
- **293803943** Integer, **east/ west** coordinate in decimal degrees = 24.62636202° E
- **40** Integer, **area type** decimal, Ranging from 1 to 127
- **2** Integer, **maximum zone** decimal, you can view this line in zone 0,1 and 2
- **000000** String, label **offset**, only for MapDekode; If you create a DBX by hand, use "FFFFFF"
- **""** String, **label** of the area (for special characters see: [A11 Special Codes for labels in MapDekode\)](#page-30-0)

For area type 75 (0x4B) this is the **map name**

For area type 74 (0x4A) this is the **reference** to the **detail** map: "name-detail [1D]12345678" and 12345678 is the detail map file name!

- **D00001** String, **delta** point, six characters start with "**D**" from 1 to 255
- **415073** Integer, **north/ south** coordinate relative decimal degree South =  $415073 / (2^{30/90}) = 0.034791016°N$ Range depends on the used zone factor (maximum map size): e.g.:  $ZF = 17$  is  $+/-1.4^{\circ}$  size, so range is  $+/- 16702650 = +/- 1.4^{\circ}$
- **0** Integer, **east/ west** coordinate relative decimal degree East =  $0/(2^{30/90}) = 0.0^{\circ}E$ Range depends on the used zone factor (maximum map size): e.g.:  $ZF = 17$  is  $+/-1.4^{\circ}$  size, so range is  $+/- 16702650 = +/- 1.4^{\circ}$

The minimum in a DBX database is the full section [**DEF**], the section [**Flaechen**] with the background (type 75) and the end mark [**EndeDB**].

## <span id="page-21-0"></span>*A3 Description of the control file* **AUTOGENMAP.DAT**

If you want to use the function "Database / auto create an overview DBX from detail DBX" MapDekode needs the file AUTOGENMAP.DAT in the same folder as the general DBX. You must create it by hand.

This file tells MapDekode which detail maps and which elements from these should be used for the new general DBX. You will find an example of the AUTOGENMAP.DAT file in the sample project in the third SETUP file of MapDekode.

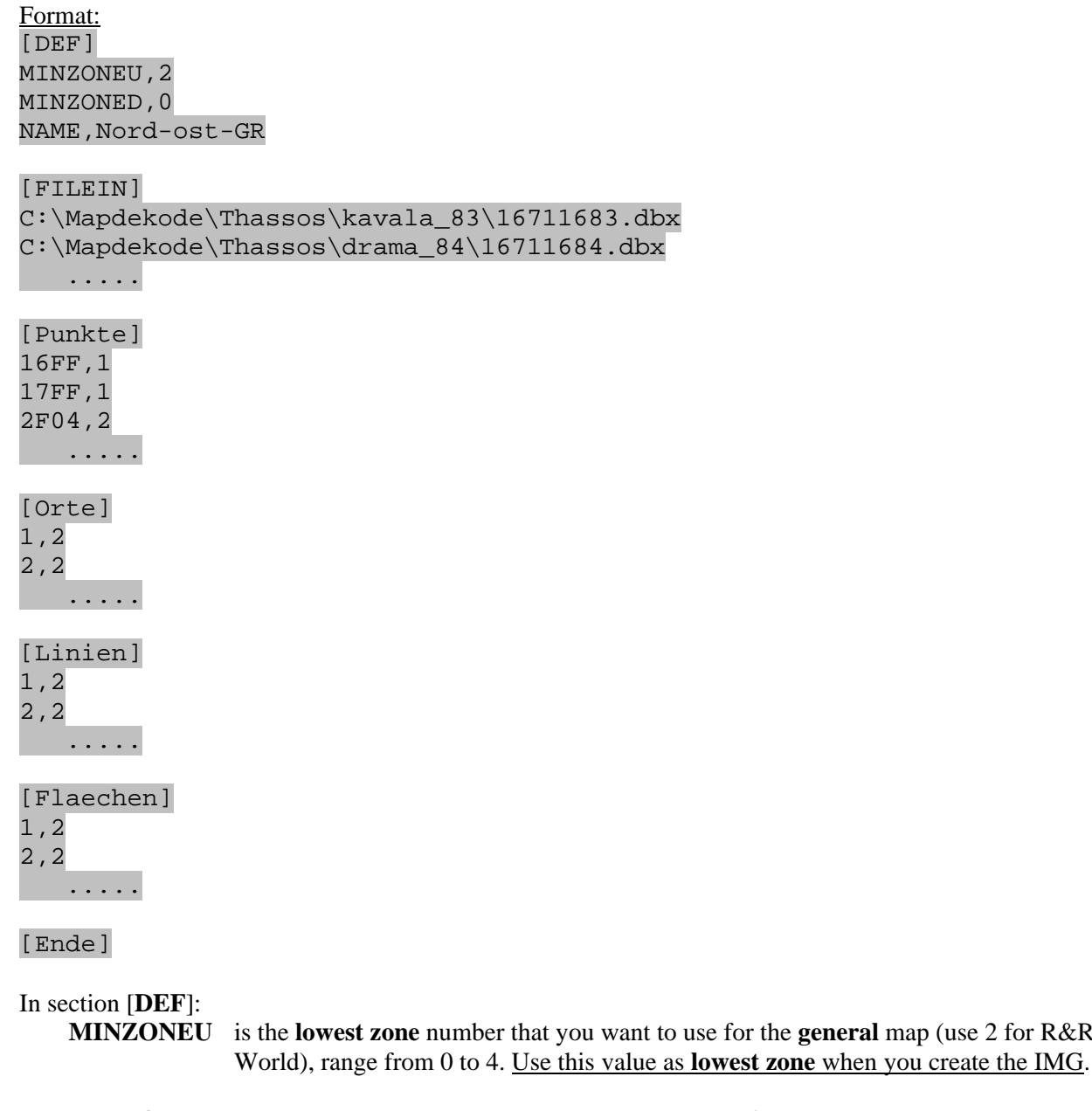

- **MINZONED** is the **lowest zone** number that you use in the **detail** maps (must be the same in all detail maps). For R&R use 0, for World 1. Use this value as **lowest zone** when you create the maps.
- **NAME** this name is used as "TEXT" in the general DBX and as map name in the background area type 75 (0x4B) for the general DBX.

In section [**FILEIN**] are the **full path and filenames** of all the used DBX from the **detail maps**.

In section [**Punkte**], for each point type, an entry is possible:

**16FF,1** means: points from type 1600 – 16FF will used from the detail DBX and get the max-zone 3 in the general DBX (if you have MINZONEU, 2 in the [DEF]  $\Rightarrow$  2 +  $\mathbf{1} = 3$ ). **2F04,2** means: points from type 2F04 will used from the detail DBX and get the max-zone 4 in the general DBX  $(2 + 2 = 4)$ 

for the **general** map (use 2 for R&R and 3 for

In section [**Orte**],[**Linien**] and [**Flaechen**], for each element type an entry is possible, same as in [Punkte]: **2.0** means: element type 2 will used DBX and get the max-zone 2 in the general DBX  $(2 + 0 = 2)$ 

**Attention:** all element types are in HEX

**Attention:** MapDekode works as follows: **1.)** Read all [DEF] in all detail DBX and build the new [DEF] for the general DBX (new boundary, Text in the DBX = NAME from the AUTOGENMAP.TXT)

**2.)** Read point by point in the first detail DBX, check that the max-zone of the point is equal to, or greater than the largest zone from the detail map -> if not, read next point; if yes, use this point and continue. If you use zone 0,1 and 2, for the detail maps, then 0 is the lowest zone (MINZONED,  $\overline{0}$  in [DEF] from the AUTOGENMAP.TXT) in the detail map and 2 is the largest zone. For a World detail map, 1 is the lowest and 3 is the highest zone).

**3.)** Check if this point type exist in an entry in the AUTOGENMAP.TXT, if not, read next point; if yes add the MINZONU and the entry value and write the point with the new max-zone to the general DBX. **4.)** Do this for all elements in all detail DBX.

#### <span id="page-22-0"></span>*A3a Description of the control file* **AUTOGENTDB.DAT**

If you use the batch function /TDB to create a TDB automatic, you need this file for control.

#### Format: [TDB] Projectnumber=222 Projectversion=123 Projectname="Sample Project" Projectnameshort="Sample" CRtext1="Sample Text1"  $CRetext2=$ CRtext3= TDB=C:\Mapdekode\Sample\SAMPLEMD.tdb Overviewmap=C:\Mapdekode\Sample\SAMPLEMD.img IMGpath=C:\Mapdekode\Sample IMG=3000\*.img Registry=yes

Description:

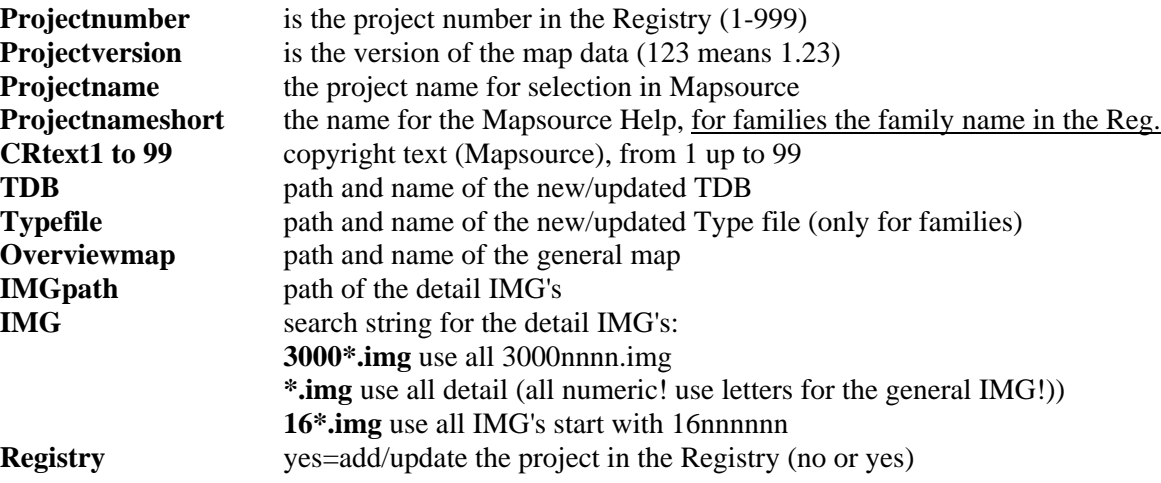

#### <span id="page-22-1"></span>*A4 Description of the* **FIND-CITY** *data in the city label (DBX and ozi \*-ort.wpt)*

To use the find-city function, switch it on in the Option menu. If you use Ozi source data, the cities are in a \*-ort.wpt waypoint file. With GTM cities are waypoints with name Oxxxxx or Cxxxxx and the label in the description field.

For the find-city function MDK need for the cities the region and country information.

#### e.g. "Xanthi;Xanthi;greece[1D]GR" or "Xanthi;;greece[1D]GR"

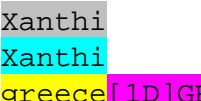

the label of the city (double city names are not longer a problem) the label of the region (must be unambiguous) the label of the country, with the **short form** (must be unambiguous)

You don't need a region. If you have the city and region, or only the city, but no country, the map name is used as default country.

#### <span id="page-23-0"></span>*A5 Description of the* **POI** *data in the ozi \*-pkt.wpt*

Since MDK 5.4.x, no POI.txt is needed for the POI's. Now the **POI** data are in the label of the point. The maximum length of all must be **100** characters (Ozi limit).

e.g. "2A031\$POI:09:Restaurant1;12;road-1;Main City;60123;0234-79548-648"

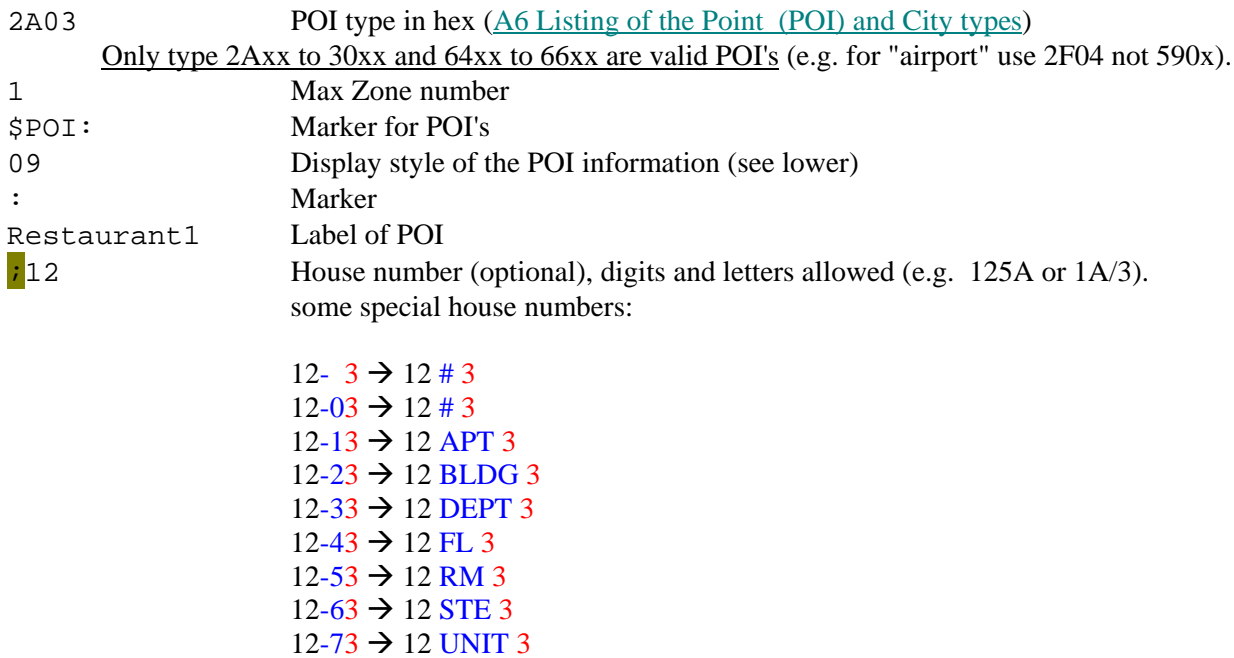

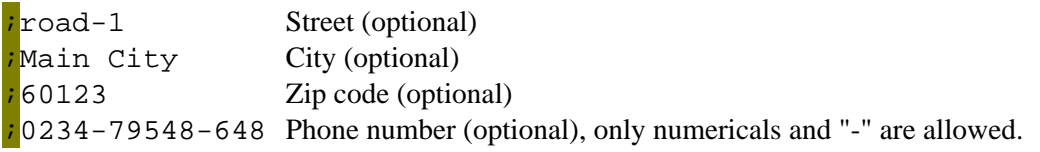

The separators ";" are NOT optional, you must include all 5 in each POI (e.g. 2A031\$POI:09:Restaurant1;;;;;0234)

The **display style** is 01, 05, 09 or 0D. It determines the position of the house number and zip code.

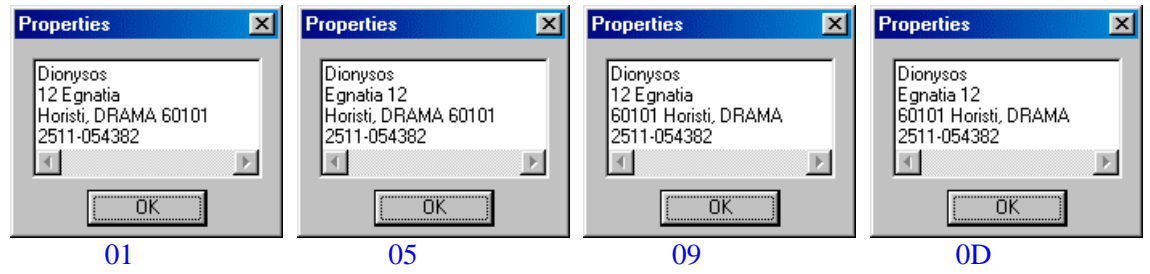

These values are valid for all POI's in the detail map.

## <span id="page-24-0"></span>*A6 Listing of the Point (POI) and City types*

All values in Hex, for **cities** use only the **first** byte (e.g.: 0x06 not 0x0600)

From 0100 Up to 0600 **Large City** name(Point, big) From 0700, 0800 **Medium City** name(Point, medium)<br>From 0900 Up to 0B00 **Small City** name (Point) From 0900 Up to 0B00 **Small City** name (Point)<br>From 0C00, 0D00 **Small Town** name (Point) **Small Town** name (Point)<br>Marine Service From **1200 Up to 123F** From 1400 Up to 153F **Country** name (no Point, big)<br>From 1E00 Up to 1E3F **State** name (no Point, medium From 1E00 Up to 1E3F **State** name (no Point, medium) **County** name (no Point, medium) From  $20xx$  **Exit** (xx in Exit: 2^0=food; 2^1=fuel; 2^2=lodging; 2^3=truck stop; 2^4=medical) From 21xx **Exit**(**with facilities**) From 22xx **Exit**(**Restroom**) From 23xx **Exit**(**Convenience Store**) From 24xx **Exit**(**Weighbridge**) From 25xx **Exit**(**Tollbooth**) From 26xx **Exit**(**Information**) From 27xx **Exit**(small dot)<br>From 2800 Up to 283F Isl Island name (no Point, small) From 2900 **Fire Station** From 2A00 **Dining**(Other) From 2A01 **Dining**(**American**) From 2A02 **Dining**(**Asian**) From 2A03 **Dining**(**Barbecue**) From 2A04 **Dining**(**Chinese**) From 2A05 **Dining**(**Deli/Bakery**) From 2A06 **Dining**(**International**) From 2A07 **Fast Food Dining**(Italian) From 2A09 **Dining**(**Mexican**) From 2A0A **Dining**(**Pizza**) From 2A0B **Dining**(**Sea Food**)  $Dining(Steak/Grill)$ From 2A0D **Dining**(**Bagel/Donut**) From 2A0E **Dining**(**Cafe/Diner**) **Dining**(**French**) From 2A10 **Dining**(**German**) From 2A11 **Dining**(**British Isles**) From 2A12 **Specialty Food Products** From 2B00 **Lodging**(Other) From 2B01 **Hotel/Motel** From 2B02 **Bed & Breakfast in** From 2B03 **Camping/RV-Park** From 2B04 **Resort** From 2C00 **Attraction** From 2C01 **Amusement Park** From 2C02 **Museum/Historical** From 2C03 **Libraries** From 2C04 **Land Mark** From 2C05 **School** From 2C06 **Park** From 2C07 **Zoo** From 2C08 **Arena, Stadium**(point) From 2C09 **Fair, Conference**(point) From 2C0A **Wine restaurant**(point) From 2C0B **Place of Worship** From 2C0C **Hot Spring** From 2D00 **Entertainment**

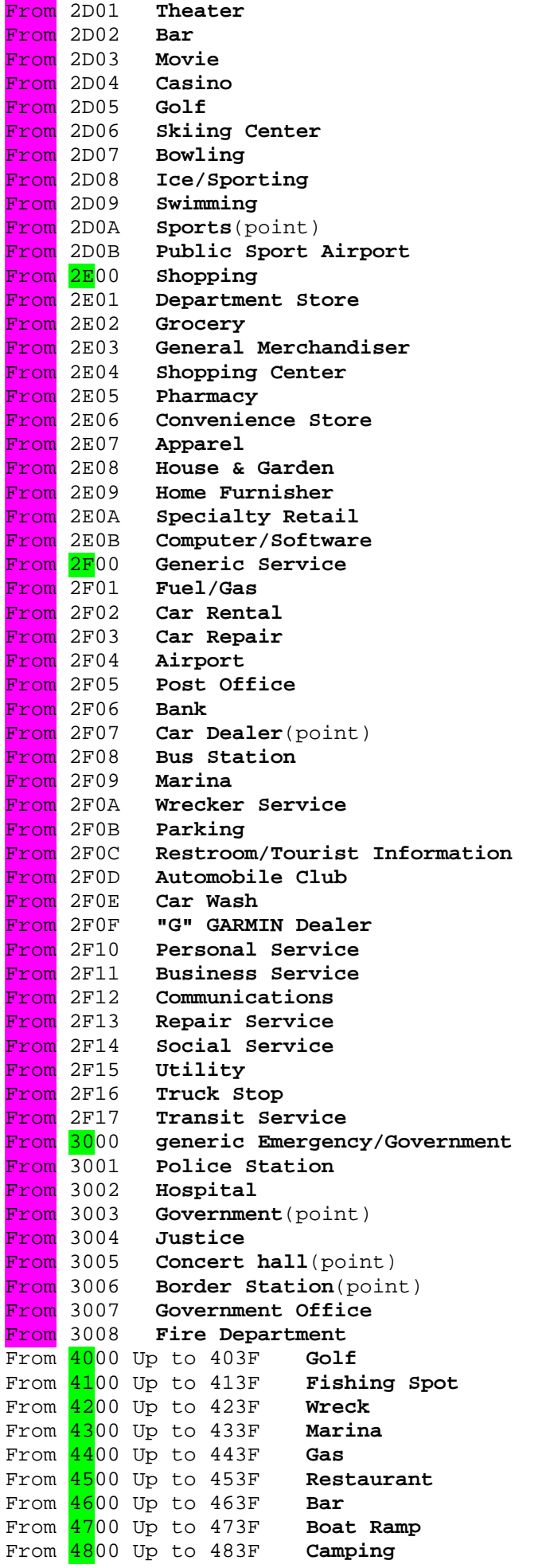

```
From 4900 Up to 493F Park
From 4A00 Up to 4A3F Picnic Area
From 4B00 Up to 4B3F First Aid
From 4C00 Up to 4C3F Information
From 4D^{00} Up to 4D3F Parking<br>From 4E^{00} Up to 4E3F Restroom
From 4E^{00} Up to 4E3F Restro<br>From 4F^{00} Up to 4F3F Shower
From \frac{4F00}{5000} Up to 4F3F Shower<br>From \frac{5000}{5100} Up to 503F Drinking Water<br>From \frac{5200}{5200} Up to 523F Scenic Area<br>From \frac{5300}{5300} Up to 533F Skiing
From 5000 Up to 503F Drinking Water
From 5100 Up to 513F Telephone
From 5200 Up to 523F
From 5300 Up to 533F Skiing
From <mark>54</mark>00 Up to 543F Swim<br>From 5500 Up to 553F Dam
From 5500 Up to 553F Dam
From 5600 Up to 563F Controlled Area
From 5700 Up to 573F Danger Area
From 5800 Up to 583F Restricted Area
From 5900 Airport(Other)
From 5901 Large Airport
From 5902 Medium Airport
From 5903 Small Airport
From 5904 Heliport
From 5905 Up to 593F Airport
From 5A00 Up to 5A3F Mile Marker
From 5B00 Up to 5B3F Bell
From 5C00 Up to 5C3F Diving Area
From 5D00 Up to 5D3F Daymark,Green Square
From 5E00 Up to 5E3F Daymark,Red Triangle
From 5F00 Up to 5F3F Point of Interest
From 6000 Up to 603F Horn
From 6100 Up to 613F House
From 62xx Depth without point in feet or meter (62012$147m)
From 63xx Height with point in meter or feet (62012$482)
From 6400 Manmade Feature
From 6401 Bridge
From 6402 Building
From 6403 Cemetery
From 6404 Church
From 6405 Civil
From 6406 Crossing
From 6407 Dam
From 6408 Hospital
From 6409 Levee
From 640A Locale
From 640B Military
From 640C Mine
From 640D Oil Field
From 640E Park
From 640F Post
From 6410 School
From 6411 Tower
From 6412 Trail
From 6413 Tunnel
From 6414 Drink water
From 6415 Ghost Town
From 6416 Subdivision
From 6500 Water Feature
From 6501 Arroyo
From 6502 Sand Bar
From 6503 Bay
From 6504 Bend
From 6505 Canal
From 6506 Channel
From 6507 Cove
From 6508 Falls
```
From 6509 **Geyser**

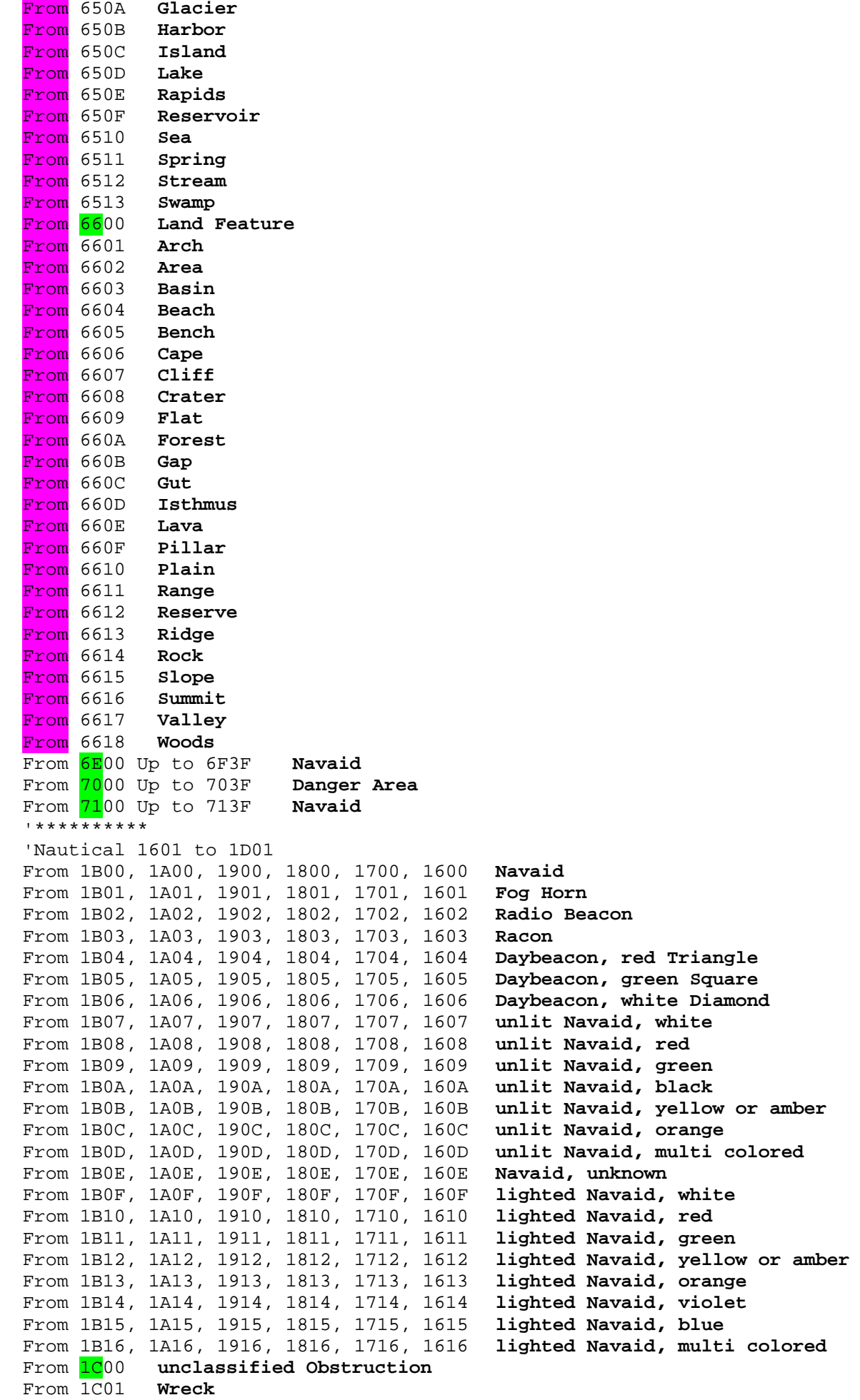

```
From 1C02 submerged Wreck, dangerous
From 1C03 submerged Wreck, non-dangerous
From 1C04 Wreck, cleared by Wire-drag
From 1C05 Obstruction, visible at high Water
From 1C06 Obstruction, awash
From 1C07 Obstruction, submerged
From 1C08 Obstruction, cleared by Wire-drag
From 1C09 Rock, awash
From 1C0A Rock, submerged at low Water
From 1C0B Sounding
From 1C0C Airplane
(From 1Dxx Tide Prediction) not supported in MapDekode
```
#### <span id="page-28-0"></span>*A7 Listing of the Line types*

all values in Hex

```
01=Major HWY (blue [255] thick) 
02=Principal HWY (red [255] thick) 
03=Principal HWY (red [255] medium) 
04=Arterial Road (black [0] medium) 
05=Arterial Road (black [0] thin) 
06=Road (gray [64] thin) 
07=Alley (gray [64] thin) 
08=09=Ramp (gray [128] thick) 
0A=Unpaved Road (gray [64] thin) 
0B=Major HWY Connector (gray [64] thick) 
0C=Roundabaut (black [0] thin) 
14=Railroad (black [0] thin) 
15=Shoreline (black [0] thin) 
16=Trail (black [0] thin) 
18=Straem (blue [63.152.255] thin) 
19=Time-Zone (Boundary (black [192] medium) 
1A=1B=Ferry (black [0] thin) 
1C=Political Boundary (gray [192] medium) 
1D=Conty Boundary (gray [192] medium) 
1E=Intl. Boundary (gray [192] medium) 
1F=River (blue [63,152,255] thin) 
20=Land Contour (thin) Height in feet or meter (201$200m)
21=Land Contour (medium) Height ...
22=Land Contour (thick) Height ...
23=Depth Contour (thin) Depth ...
24=Depth Contour (medium) Depth ...
25=Depth Contour (thick) Depth in meter or feet (251$656)
26=Intermittend River (blue [63,152,255] thin) 
27=Airport Runway (black [0] thin) 
28=Pipeline (black [0] thin) 
29=Powerline (black [0] thin) 
2A=Marine Boundary (no line) 
2B=Marine Hazard (no line)
```
#### <span id="page-28-1"></span>*A8 Listing of the Area types*

all values in Hex

```
01=02=03=City (gray [230]) 
04=military (white[255]) 
05=parking lot (white[255]) 
06=parking garage (white[255]) 
07=Airport (white[255]) 
08=shoping center (white[255]) 
09=marina (white[255]) 
0A=University (white[255]) 
0B=Hospital (white[255]) 
0C=Industrial (white[255])
```

```
0D=Reservation (white[255]) 
0E=Airport Runway (gray[128]) (not GPSIII+)
14-16=Nationalpark (Gr) 
17=city park (Gr) 
18=golf (Gr) 
19=sport (Gr) 
1A=Cemetery (Gr) 
1E,1F,20=State park (Gr) 
28=Ocean (blue) 
29,3B,45=blue-Unknown
32=sea (blue) 
3C-44=Lake (blue)
41=small Lake (blue)
46-49=River (blue) 
4A=Definition area for detail map, only available on the general map, in the
   text field: name-detail-map[1D]069nnnnn 
4B=Background area in the text field: the map name
4C=Intermittent River/sheet (blue) 
4D=Glaciers (blue) 
4E=Orchard
4F=Scrub
50=Woods
51=Wetland
52=Tundra
53=Flat
54=Area
```
#### <span id="page-29-0"></span>*A9 Character set for labels*

```
Reduced 6 bit code:
0 – 9 shown as 0 - 9
A – Z and a - z shown as A – Z
[1B]a – [1B]z shown as a - z
@ ! " # $ % & ' ( ) * + , - . / : ; < = > ? [ \ ] ^ _ { | } ` ° shown as 
@ ! ' # $ % & ' ( ) * + , - . / : ; < = > ? [ \ ] ^ _ { | } ` °
```
Since v5.3.x MapDekode supports 8 bit code (ANSI) for label. But not all GPS's support this  $(e.g. GPSIII+)!$ 

You can use most of the characters from  $0x20 - 0xFF$ . Don't use the codes  $0x22$  ("),  $0x7f$ ,  $0x8b$  ( $\epsilon$ ),  $0x9b$  $\left(\frac{\cdot}{\cdot}\right)$ , 0xab  $\left(\frac{\cdot}{\cdot}\right)$ , 0xbb  $\left(\frac{\cdot}{\cdot}\right)$ ; these are control codes!

Not all characters will displayed on the GPS (e.g. GPS-V: !#\$%&'()\*+,-./0123456789:;<=>?

```
@ABCDEFGHIJKLMNOPQRSTUVWXYZ[\]^_`abcdefghijklmnopqrstuvwxyz{|}~…™¡©®°±¿
\overline{\lambda}ÁÂÃÄÅÆÇÈÉÊËÌÍÎÏÐÑÒÓÔÕÖרÙÚÛÜÝÞßàáâãäåæçèéêëìíîïðñòóôõö÷øùúûüýþÿ )
```
#### <span id="page-29-1"></span>*A10 Special characters for roads*

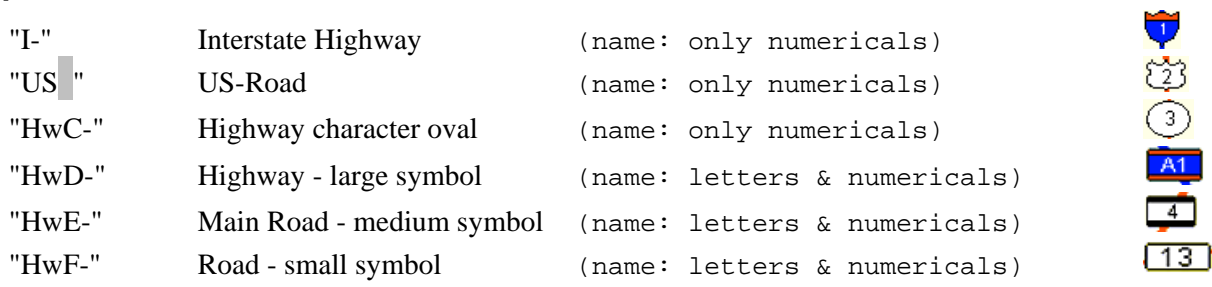

Next we see an example of how the label of a highway is viewed in the MapSource, when the tracks have the following descriptions:

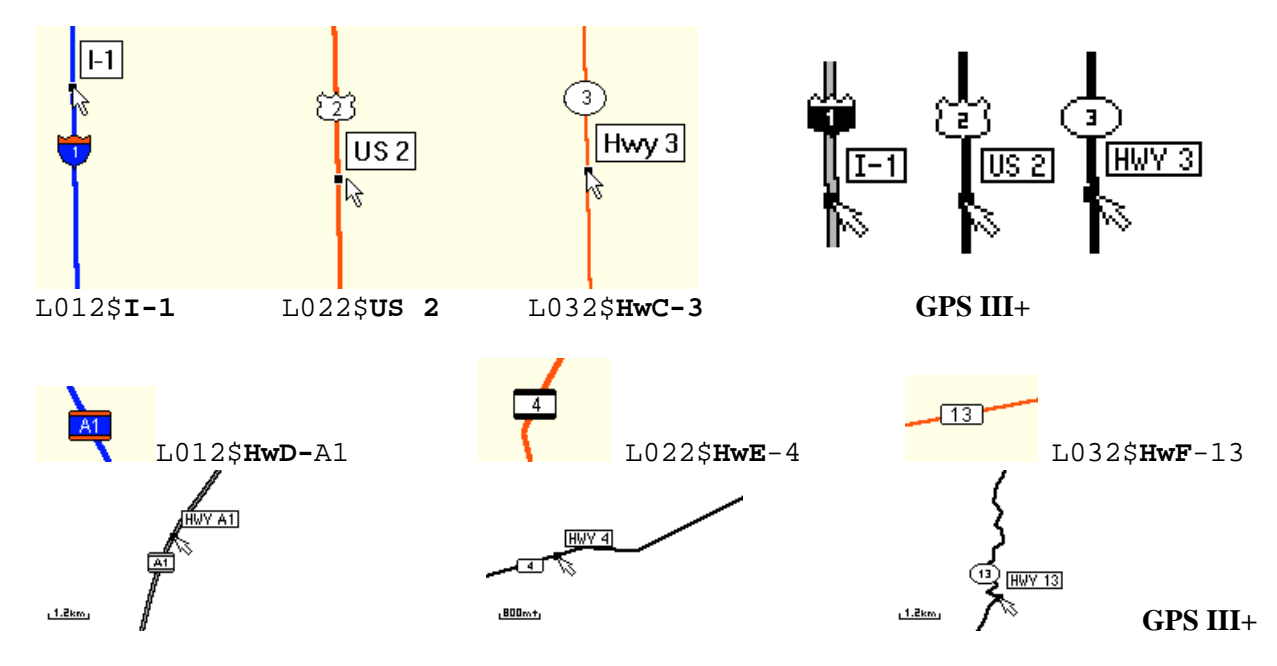

## <span id="page-30-0"></span>*A11 Special Codes for labels in MapDekode*

These special codes can be used anywhere in a label:

"[1B]**n**" **n** will displayed on the **GPS** as lowercase e.g. **r**[1B]**i**[1B]**v**[1B]**e**[1B]**r** -> **River**

"[9B]" word separator, you see the second word e.g. Rue d'[9B]Italy -> **ITALY** "[8B]" -||-, you see the first word e.g. BAHNHOF[8B]STRASSE -> **BAHNHOF**

If you drag the cursor over the object, you see **RUE D'ITALY** / **BAHNHOFSTRASSE**

"[BB]" -||-, you see the second word e.g. CALL[BB]MAYOR -> **MAYOR** "[AB]" -||-, you see the first word e.g. ALTE[AB]STRASSE -> **ALTE**

if you drag the cursor on the object you see **CALLE\_MAYOR** / **ALTE\_STRASSE**

It also depends on the zoom level, whether you see only a part of the name, or the whole name.

# <span id="page-31-0"></span>*A12 Picture how the GPSIII+ display the areas*

From type 00 to 7F, left in each field the shown type without a label and right the type as label.

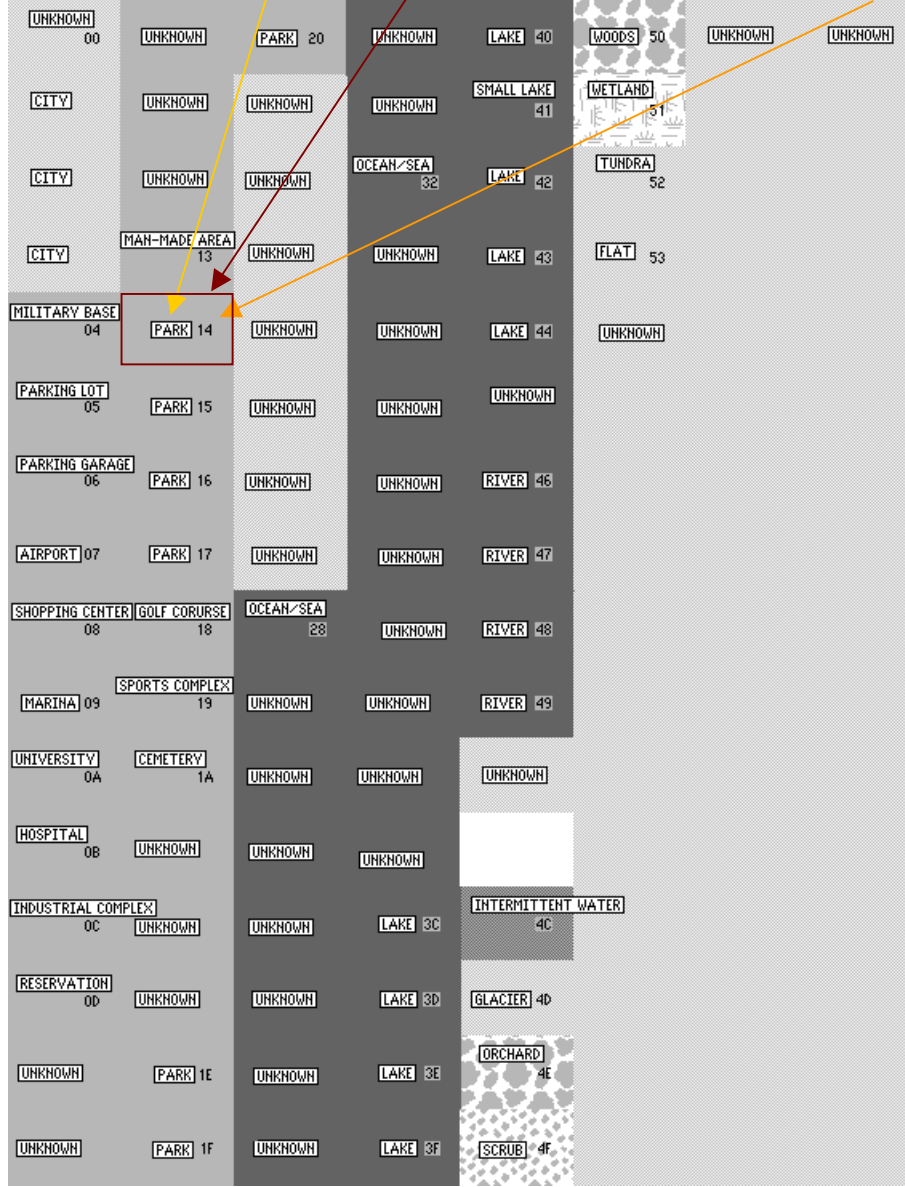

## <span id="page-32-0"></span>*A13 Picture how the GPSIII+ display the cities*

From type 00 to 7F, on the left, the symbol for each city without labels and on the right, the symbols with labels. GPS III+  $v2.05$ 

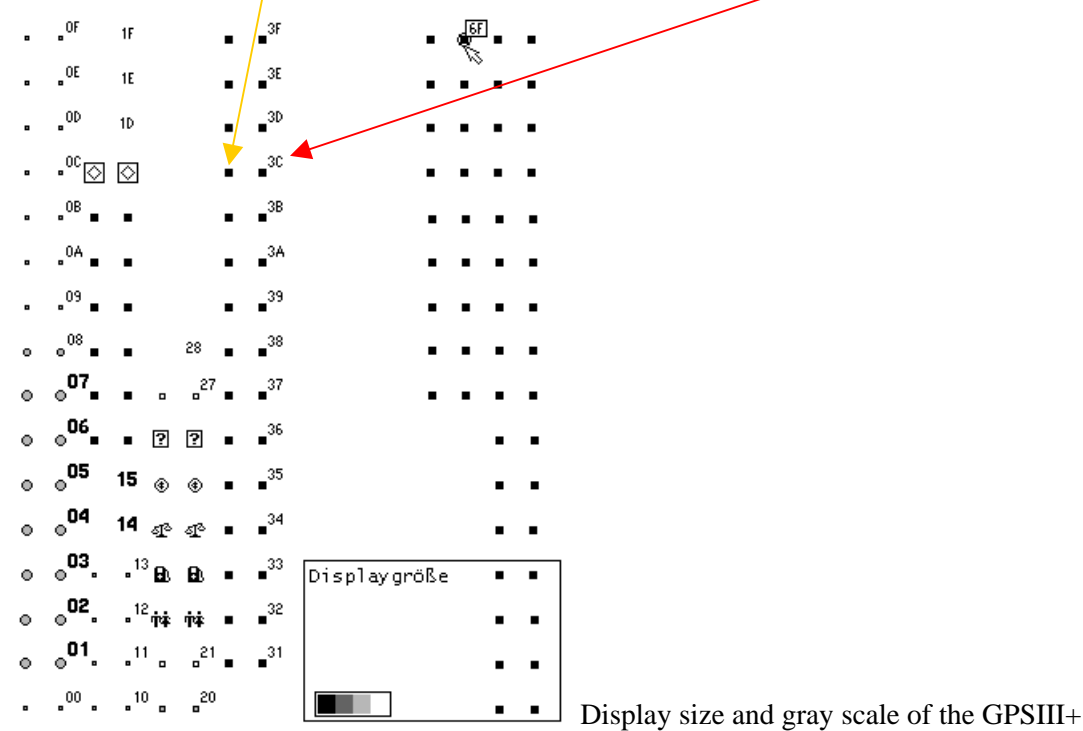

#### <span id="page-32-1"></span>*A14 Picture how the GPSIII+ display the lines*

From type 00 to 2B, left over land without a label and right over the sea with label.

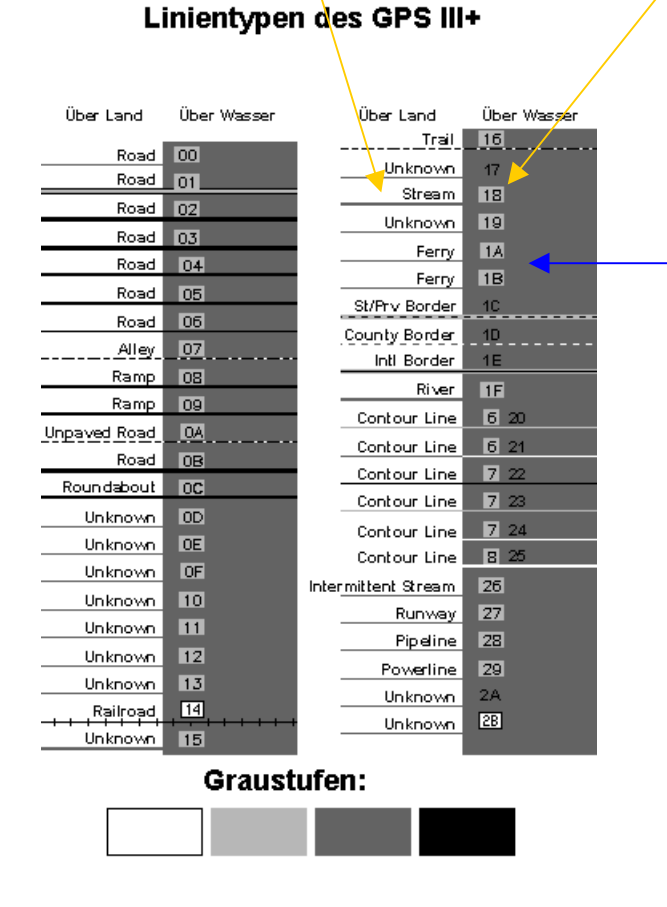

The line type 1A and 1B (ferry) you can't see over the sea  $\odot$  this is a software bug in the GPSIII+. I have made a patch for the versions 2.05 and 2.06 (only GPSIII+) to show the ferry as railroad so that you can see it. If somebody need this patched version send me a e-mail.

# <span id="page-33-0"></span>*A15 Picture to demonstrate how the GPSV displays the areas and lines*

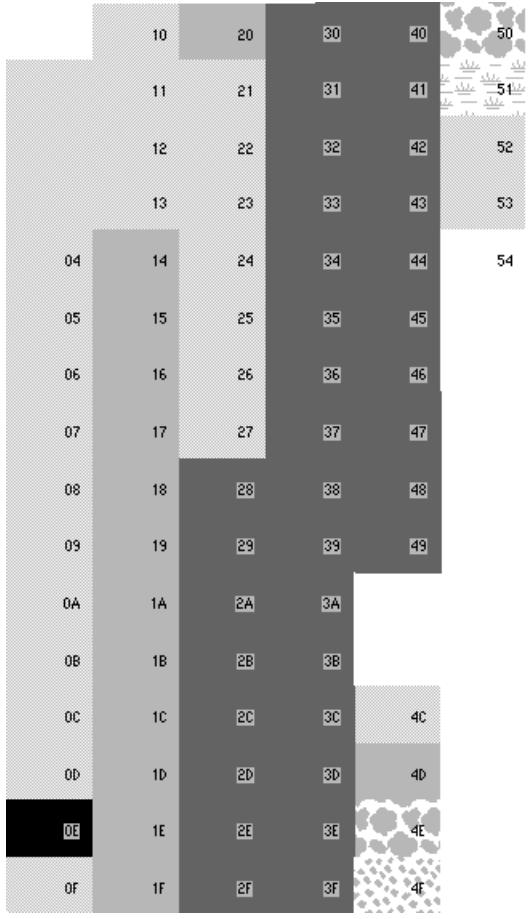

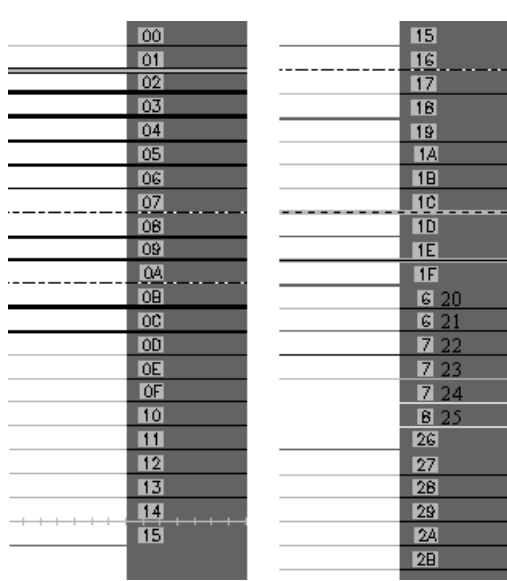

# <span id="page-33-1"></span>*A16 Picture how the GPSV display the cities*

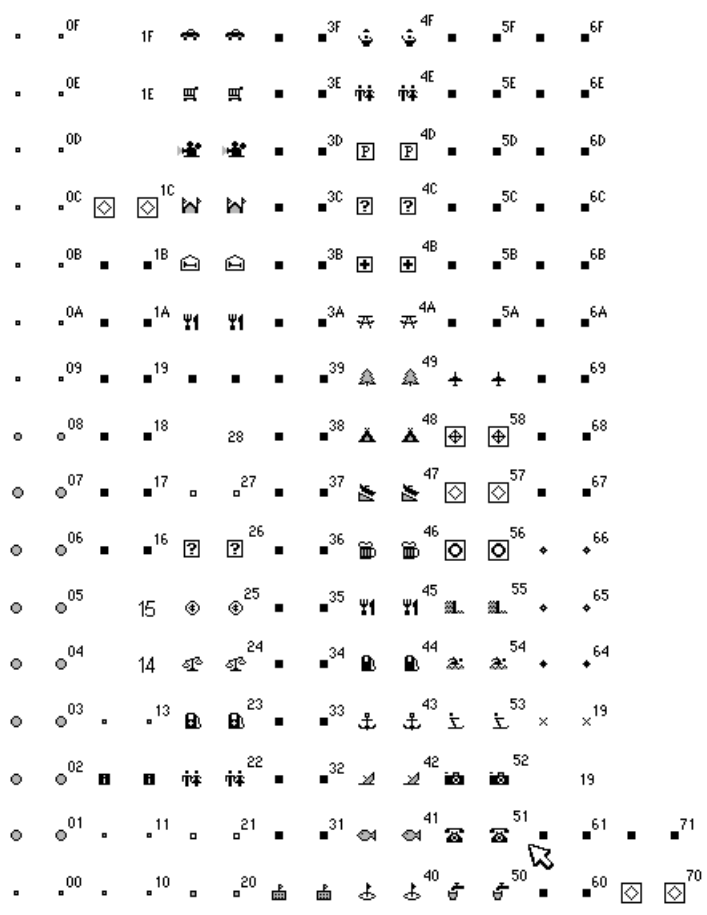

# <span id="page-34-0"></span>*A17 Picture how the GPSV display points*

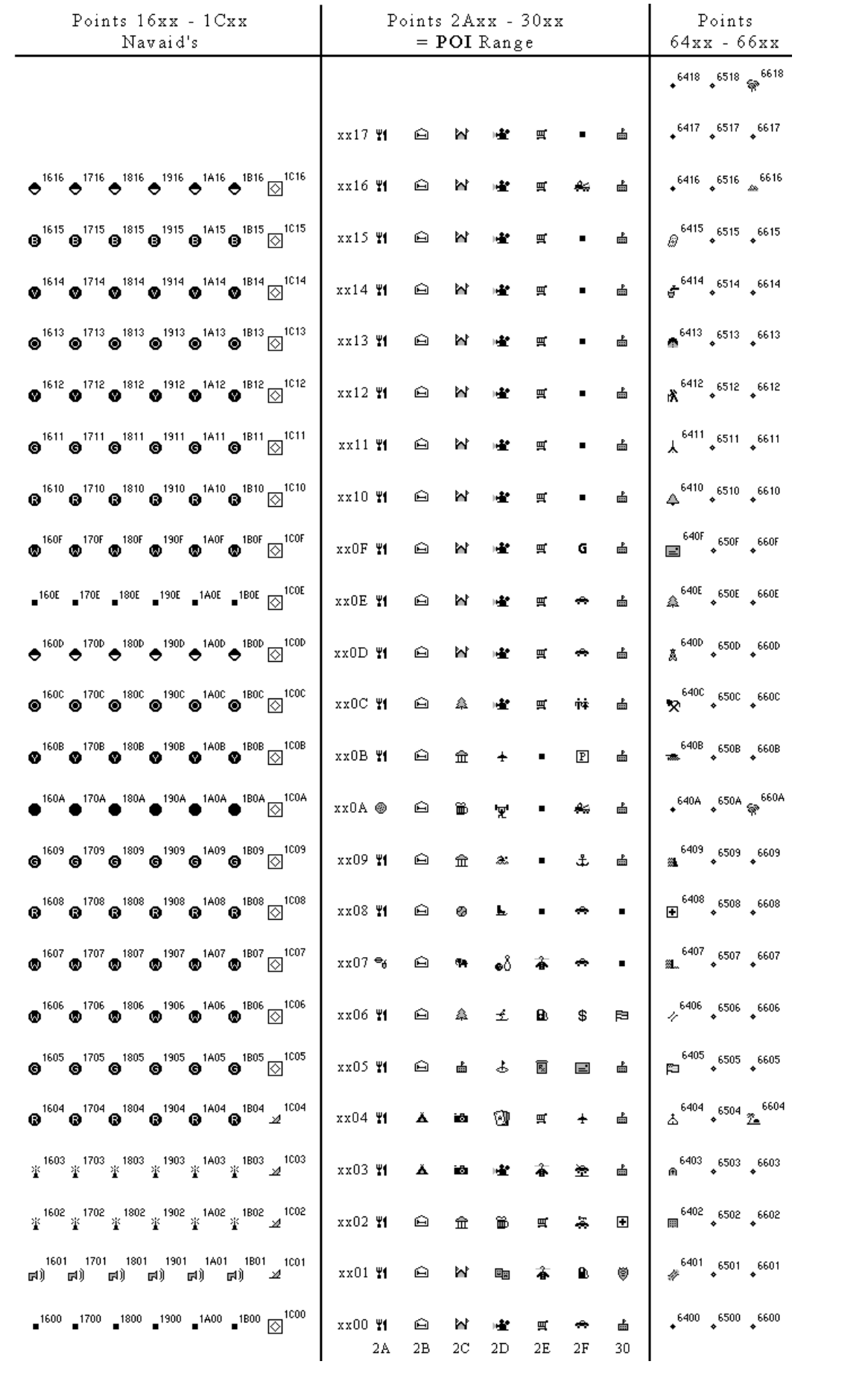